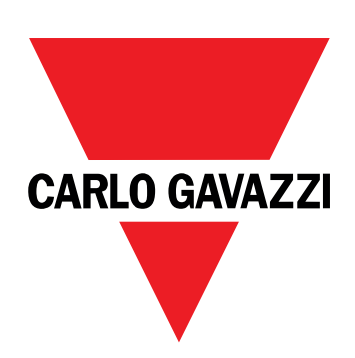

# **EM511**

## Energieanalysator für Einphasensysteme

**BETRIEBSANLEITUNG**

11.03.2024

## **Inhaltsverzeichnis**

#### **Diese [Anleitung](#page-2-0) [3](#page-2-0)**

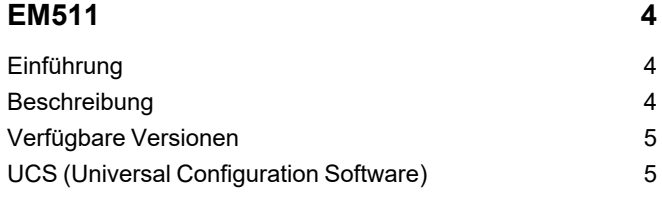

### **[Gebrauch](#page-5-0) [6](#page-5-0)**

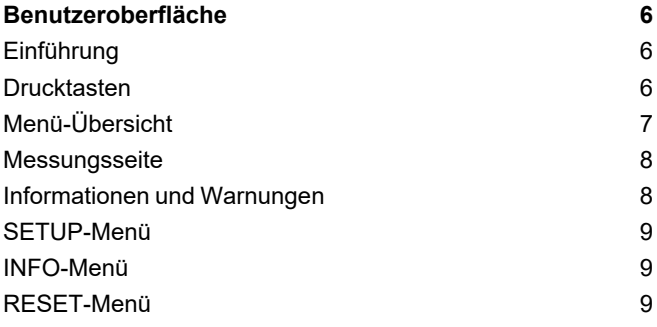

### **[Inbetriebnahme](#page-9-0) [10](#page-9-0)**

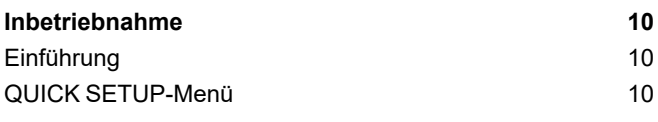

### **[Beschreibung](#page-14-0) der Menüs [15](#page-14-0)**

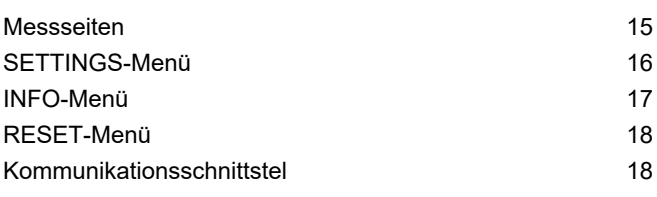

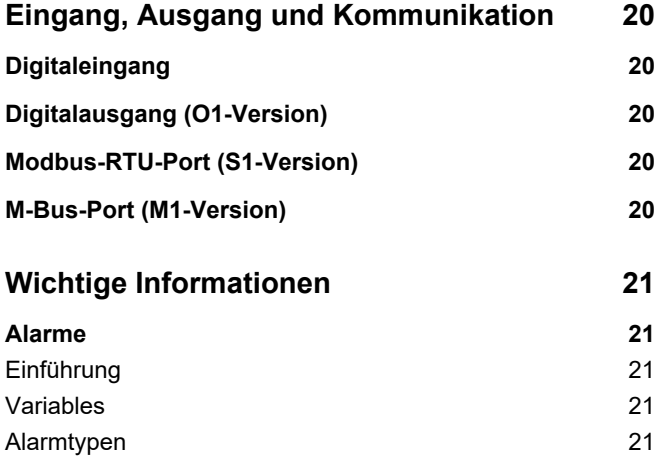

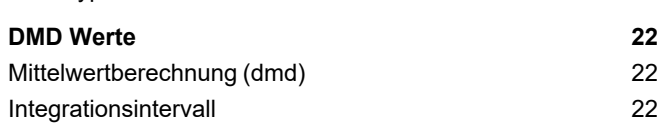

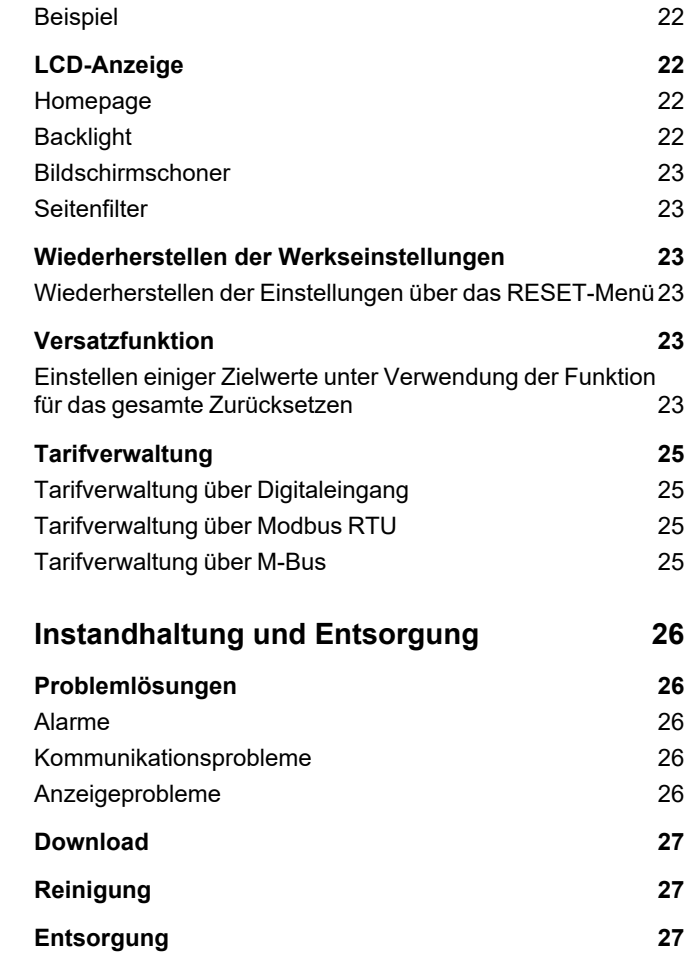

### <span id="page-2-0"></span>**Diese Anleitung**

### **Urheberinformationen**

Copyright © 2024, CARLO GAVAZZI Controls SpA

Alle Rechte in allen Ländern vorbehalten.

CARLO GAVAZZI Controls SpA behält sich das Recht vor, ohne vorherige Ankündigung Änderungen oder Verbesserungen an der entsprechenden Dokumentation vorzunehmen.

#### **Sicherheitshinweise**

In diesem Dokument werden in Bezug auf die Benutzer- und Gerätesicherheit die folgenden Hinweise verwendet:

*HINWEIS: Weist auf Pflichten hin, deren Missachtung zu Schäden am Gerät führen kann.*

**VORSICHT!** Weist auf eine Gefahrensituation hin, die, wenn sie nicht vermieden wird, zu einem Datenverlust führen kann.

**WICHTIG**: bietet wesentliche Informationen zur Erledigung einer Aufgabe, die nicht vernachlässigt werden sollten.

#### **Allgemeine Hinweise**

Diese Anleitung ist ein integraler Bestandteil des Produkts und verbleibt bei ihm für seine gesamte Lebensdauer. Sie muss in allen Fällen der Konfiguration, des Gebrauchs und der Wartung konsultiert werden. Aus diesem Grund muss sie für das Bedienungspersonal jederzeit verfügbar sein.

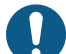

*HINWEIS: Niemand ist autorisiert, den Analysator zu öffnen. Diese Tätigkeit ist ausschließlich dem Personal des technischen Kundendienstes von CARLO GAVAZZI vorbehalten. Die Schutzeinrichtungen können beeinträchtigt sein, wenn das Gerät nicht entsprechend den Angaben des Herstellers verwendet wird.*

#### **Service und Gewährleistung**

Bei Störungen oder Fehlern bzw. wenn Sie Auskünfte benötigen oder Zubehörmodule erwerben möchten, wenden Sie sich bitte an die Niederlassung von CARLO GAVAZZI oder den zuständigen Vertriebspartner in Ihrem Land.

Die Installation und der Gebrauch der Analysatoren abweichend von der Beschreibung in der mitgelieferten Anleitung sowie das Entfernen des MABC-Moduls führen zum Erlöschen der Gewährleistung.

### <span id="page-3-1"></span><span id="page-3-0"></span>**Einführung**

Der EM511 ist ein Energieanalysator für Einphasensysteme bis zu 240 V L-N und Strom bis zu 45 A. Zusätzlich zu einem digitalen Eingang kann die Einheit je nach Modell mit einem statischen Ausgang (Impuls oder Alarm), einem Modbus-RTU-Kommunikationsport oder einem M-Bus-Kommunikationsport ausgestattet werden.

### <span id="page-3-2"></span>**Beschreibung**

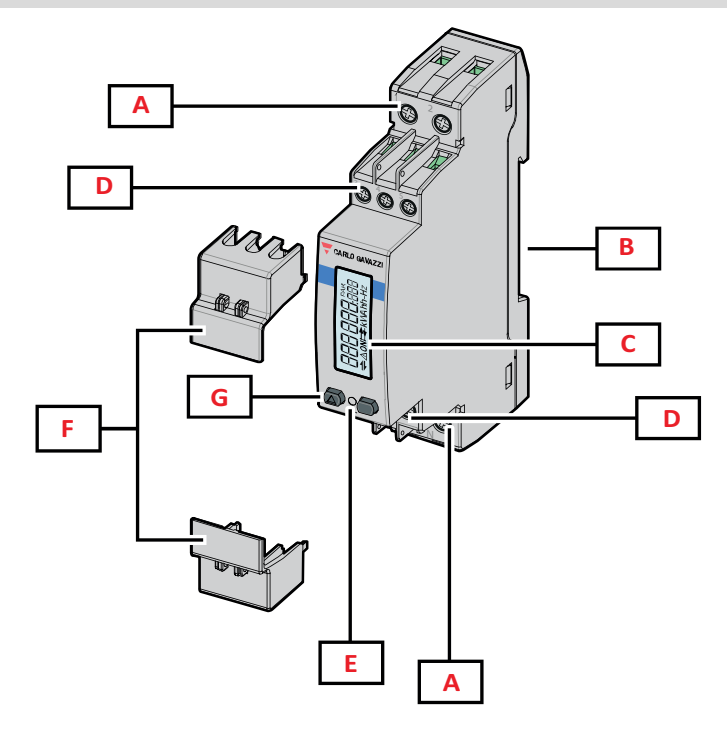

*Abbildung 1 EM511*

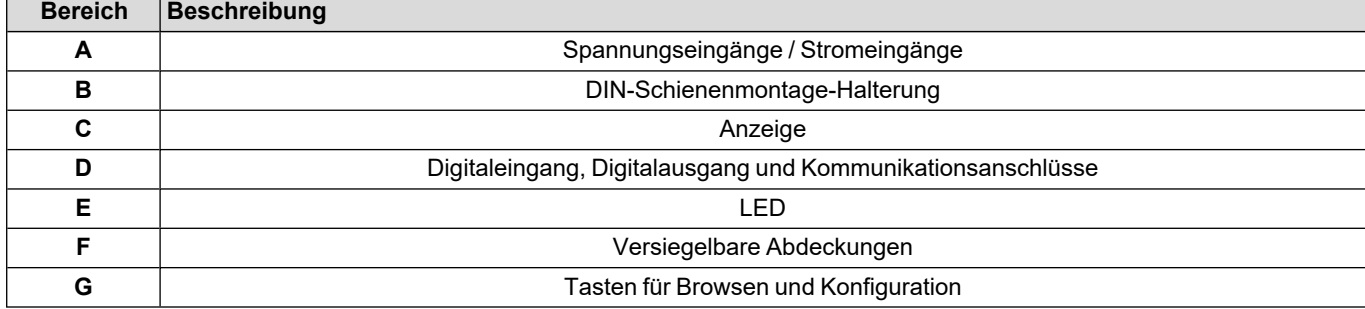

### <span id="page-4-0"></span>**Verfügbare Versionen**

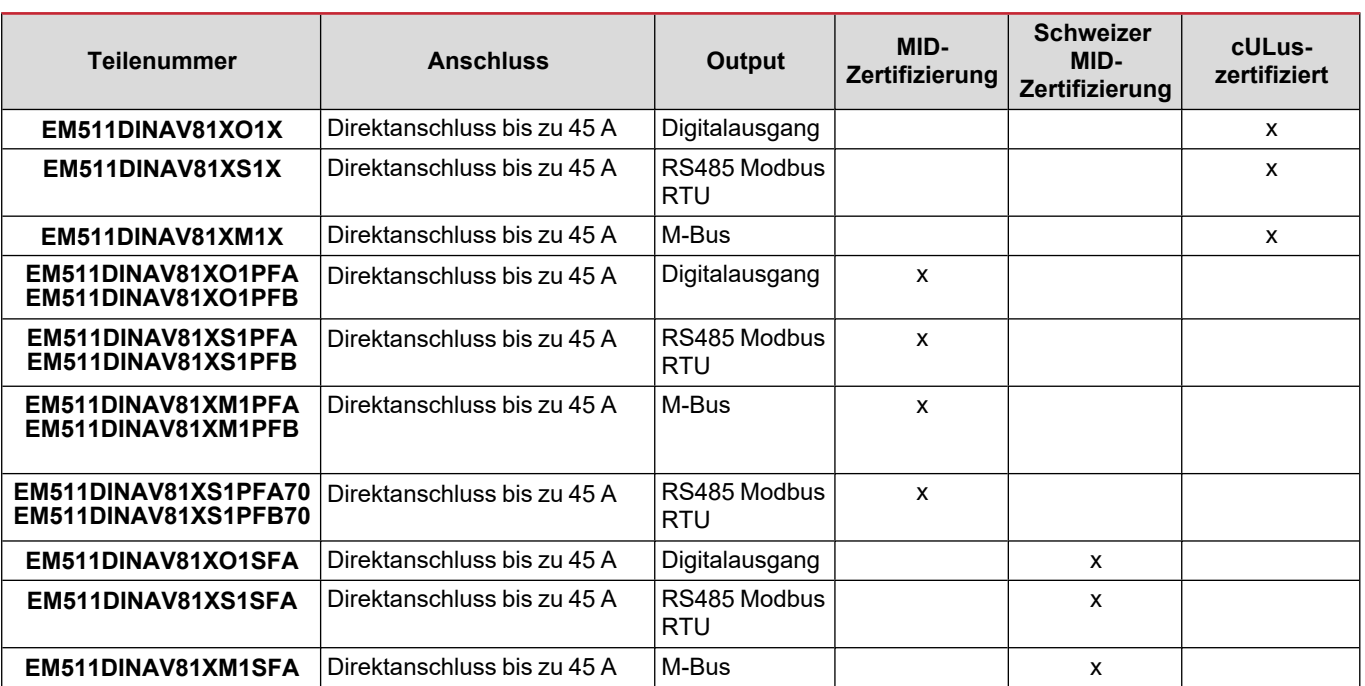

#### **PFA-Modelle und SFA-Modelle**

EinfacheAnschlussfunktion: unabhängig von der Stromrichtung hat die Leistung immer ein positives Vorzeichen und trägt zum Zuwachs im positiven Energiezähler bei. Der negative Energiezähler ist nicht verfügbar.

#### **PFB-Modelle**

Bidirektional. Sowohl kWh+ (importierte Energie) als auch kWh- (exportierte Energie) sind MID-zertifiziert.

#### <span id="page-4-1"></span>**UCS (Universal Configuration Software)**

UCS ist als Desktopversion und für Mobilgeräte verfügbar.

Die Verbindung zum EM511 kann über RS485 (RTU-Protokoll, nur Desktop-Version) erfolgen.

UCS erlaubt es:

- die Einheit einzurichten (online oder offline);
- den Systemzustand zu Diagnose- und Setup-Verifizierungszwecken anzuzeigen

#### **Übersicht über die UCS-Funktionen:**

- Einrichten des Systems bei angeschlossenem Energiezähler (Online-Einrichtung)
- <sup>l</sup> Definition der Einrichtung bei nicht angeschlossener Energie für eine spätere Anwendung (Offline-Einrichtung)
- Anzeige der Hauptmessungen
- Anzeige des Zustandes der Ein- und Ausgänge
- Anzeige der Alarmzustände
- Aufnehmen von Messungen ausgewählter Variablen

### <span id="page-5-1"></span><span id="page-5-0"></span>**Benutzeroberfläche**

### <span id="page-5-2"></span>**Einführung**

EM511 ist in zwei Menüs unterteilt:

- <sup>l</sup> Messseiten: Seiten, die es ermöglichen, die Energiezähler und die anderen elektrischen Messgrößen anzuzeigen.
- Hauptmenü, unterteilt in drei Untermenüs:
	- o » SETUP: Seiten für die Einstellung der Parameter
	- o » INFO: Seiten mit allgemeinen Informationen und den eingestellten Parametern
	- o » RESET: Seiten für das Zurücksetzen der Partialzähler und der DMD-Berechnung, oder zum Zurücksetzen auf die Werksvoreinstellungen

#### <span id="page-5-3"></span>**Drucktasten**

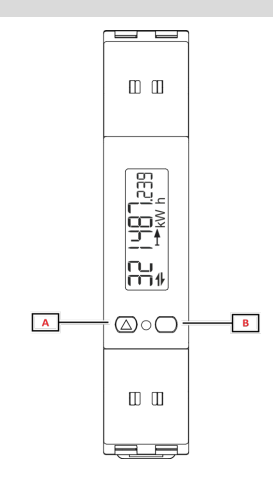

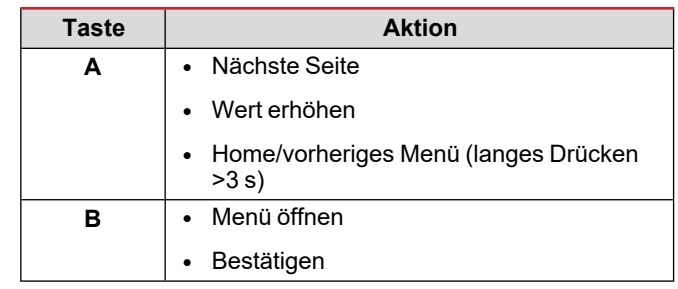

<span id="page-6-0"></span>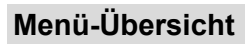

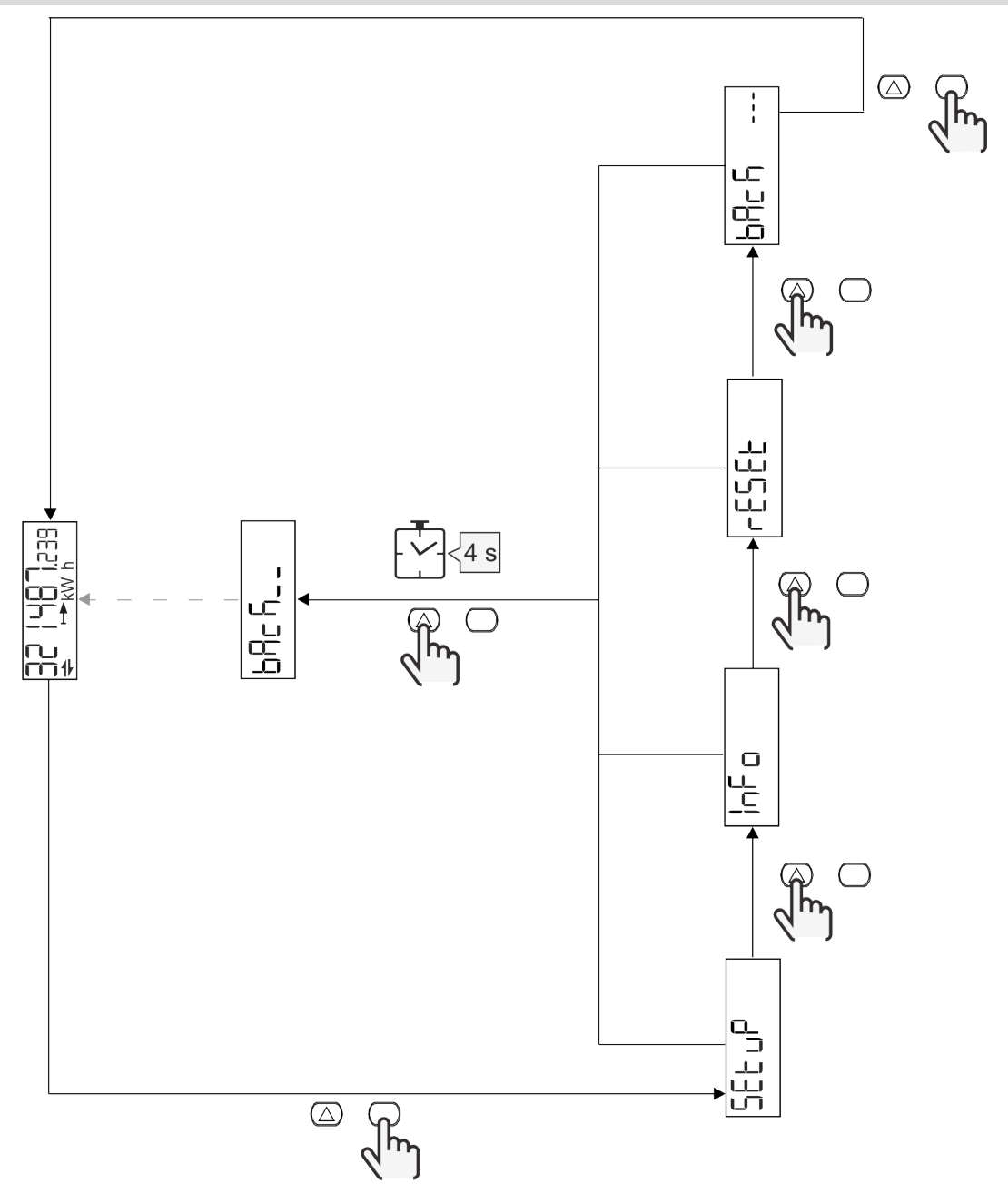

### <span id="page-7-0"></span>**Messungsseite**

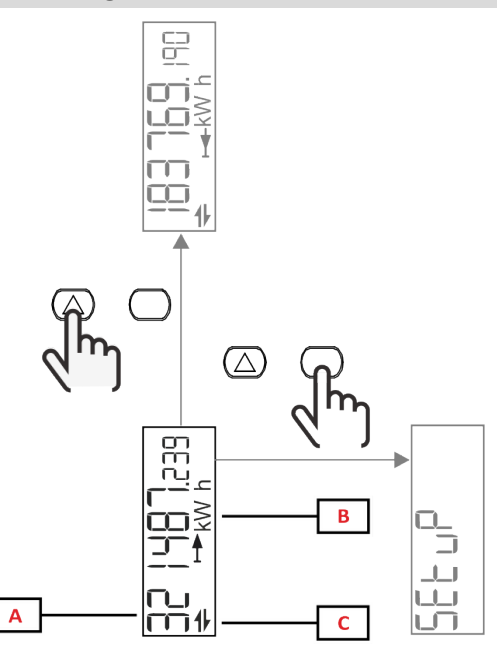

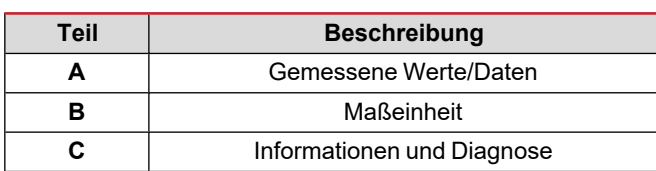

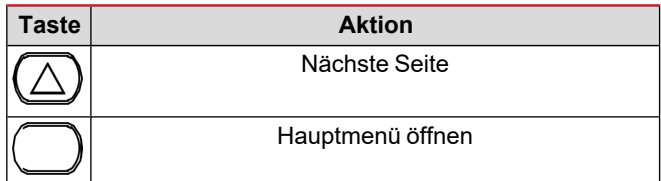

### <span id="page-7-1"></span>**Informationen und Warnungen**

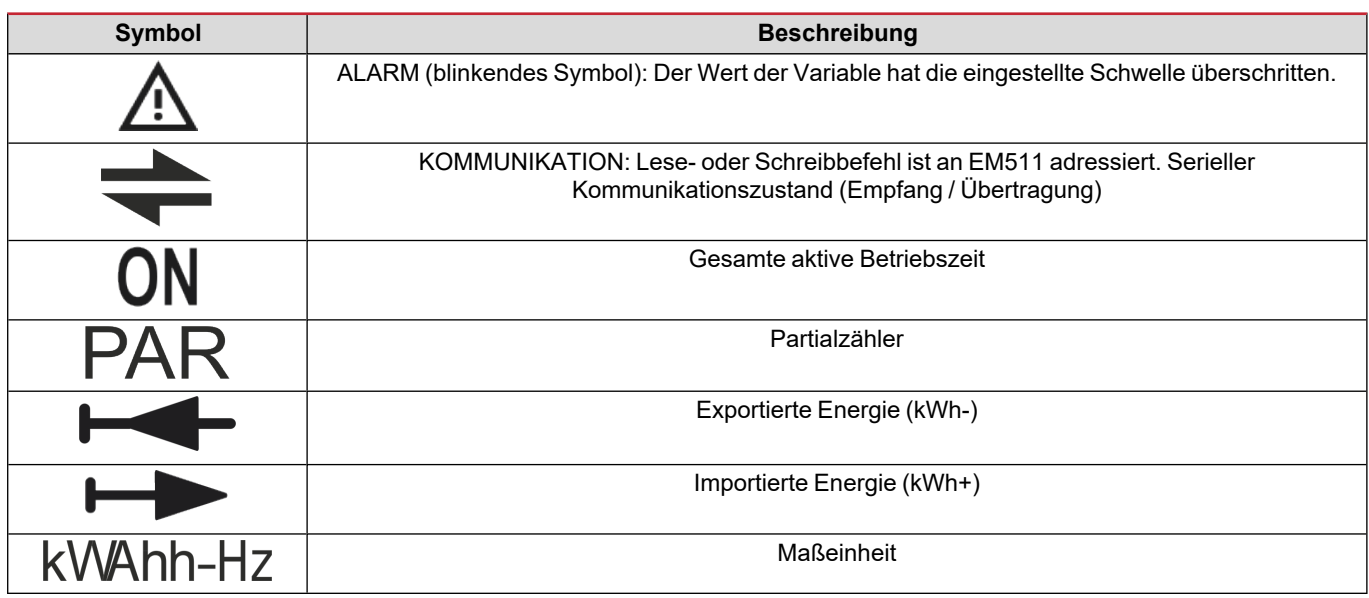

### <span id="page-8-0"></span>**SETUP-Menü**

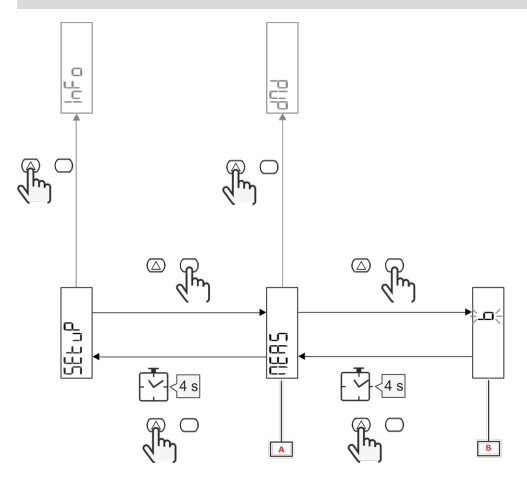

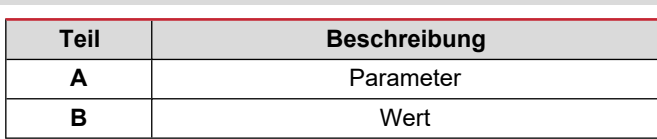

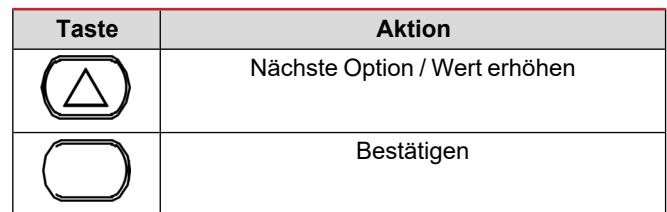

### <span id="page-8-1"></span>**INFO-Menü**

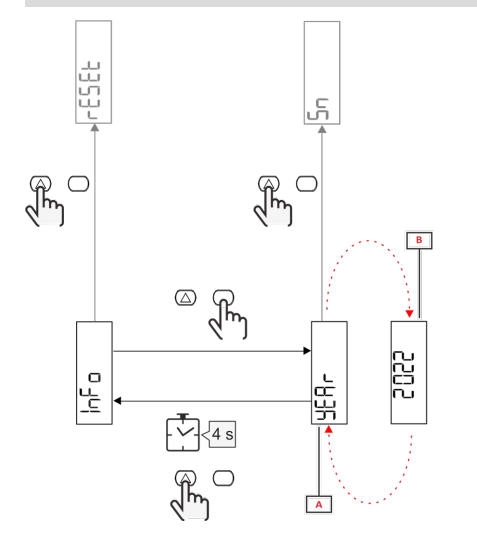

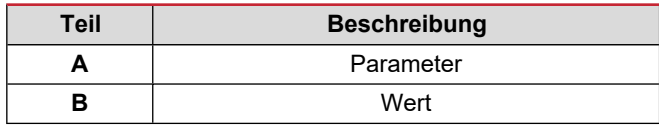

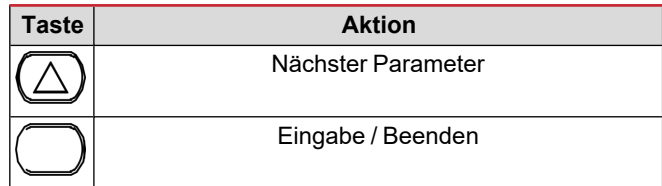

### <span id="page-8-2"></span>**RESET-Menü**

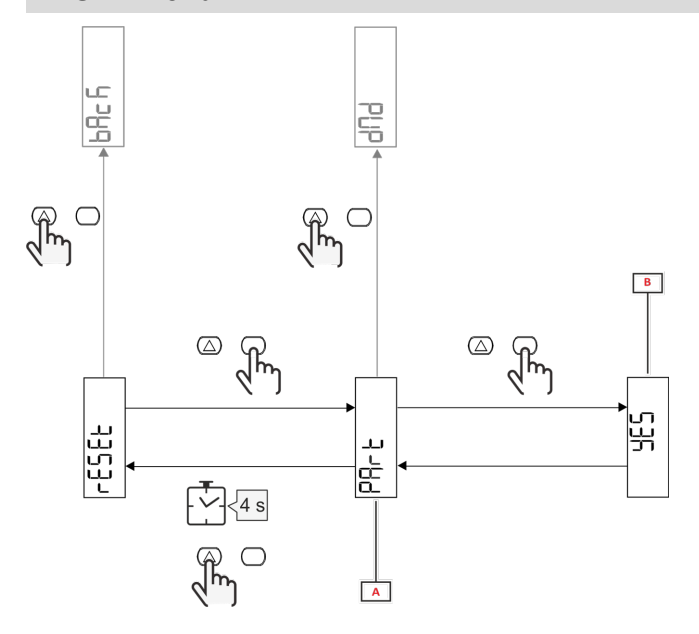

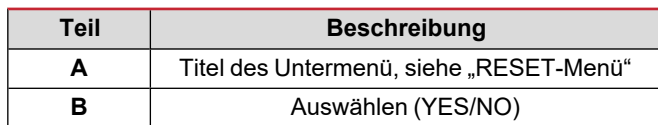

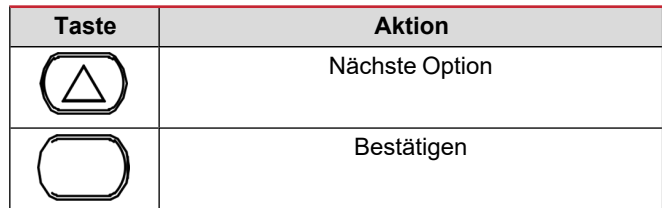

## <span id="page-9-0"></span>**Inbetriebnahme**

### <span id="page-9-1"></span>**Inbetriebnahme**

### <span id="page-9-2"></span>**Einführung**

Beim Einschalten zeigt der Bildschirm einen Konfigurationsassistenten, den QUICK SETUP, für eine schnelle Einstellung der hauptsächlichen Parameter.

### <span id="page-9-3"></span>**QUICK SETUP-Menü**

Dieses Verfahren ist nur beim erstmaligen Einschalten des Geräts verfügbar.

Auf der "QUICK SETUP?"-Startseite

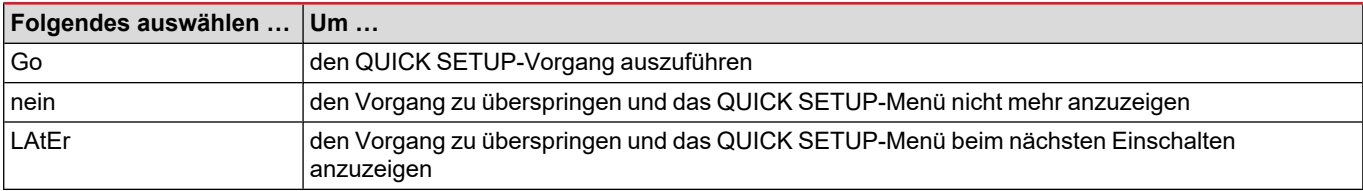

**Info:** Die verfügbaren Parameter sind abhängig vom Modell.

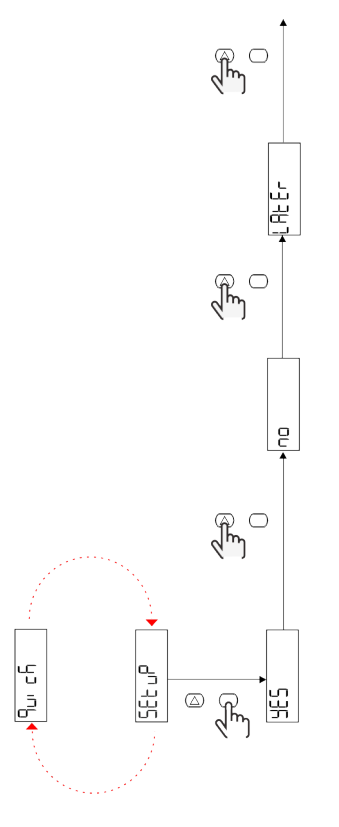

#### **S1-Modelle**

Beispiel 1: Bestätigung

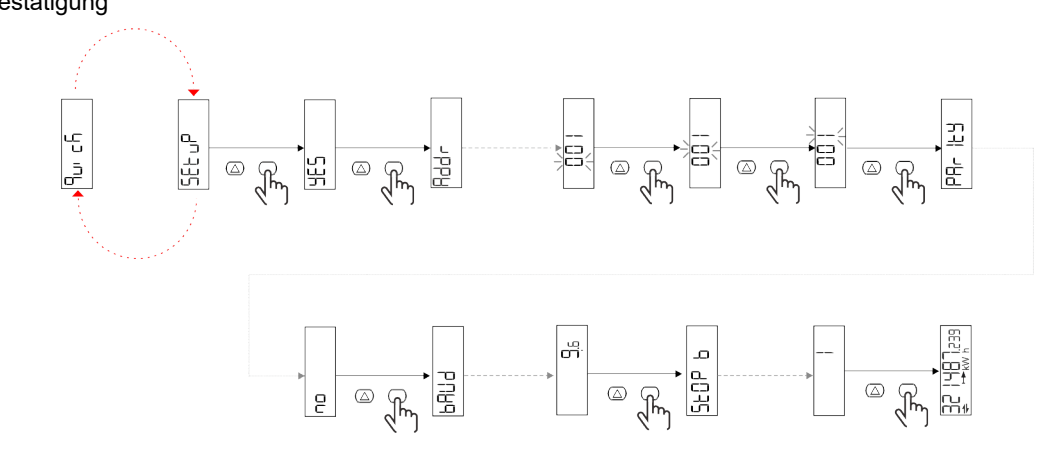

Beispiel 2: Modifikation (Adresse 4, Parität EVEN, Baudrate 19,2 kbps)

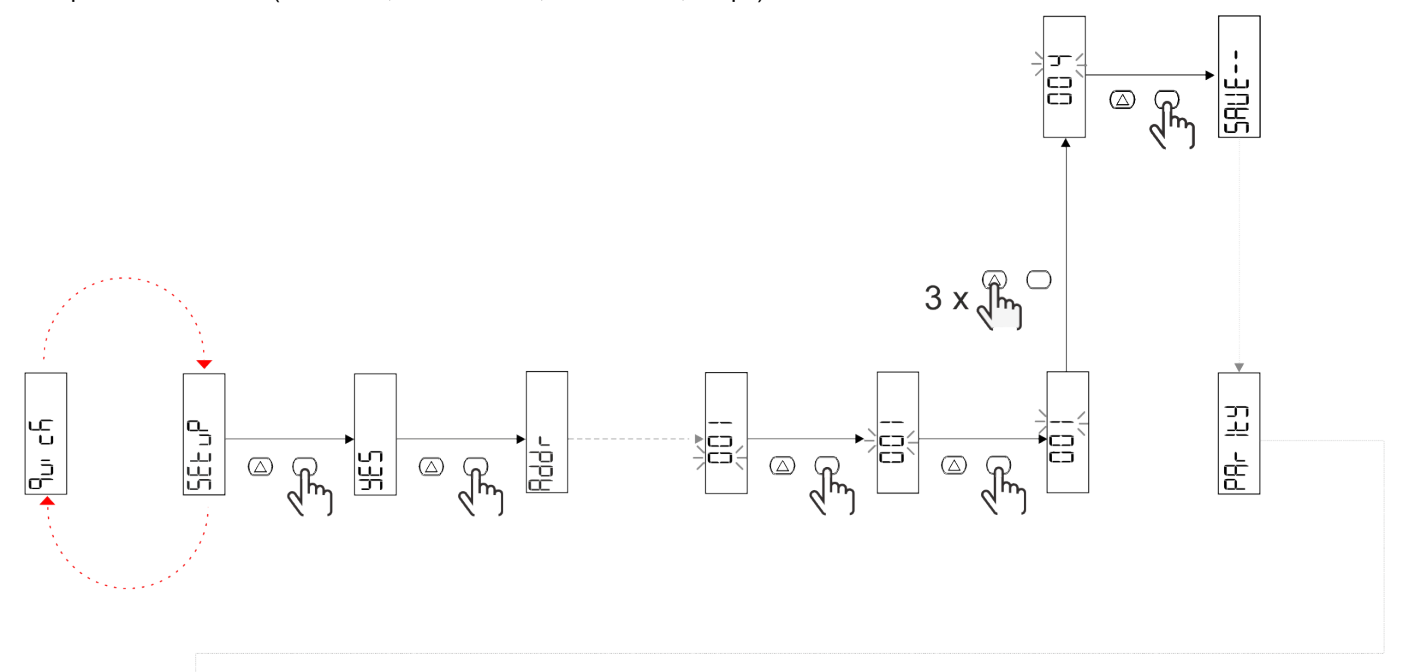

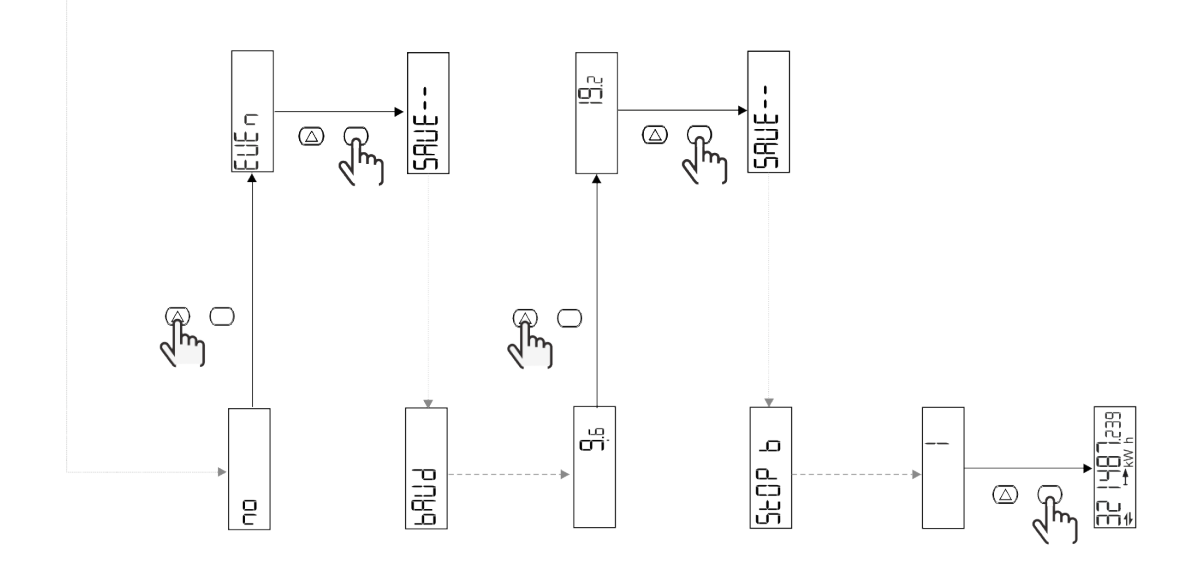

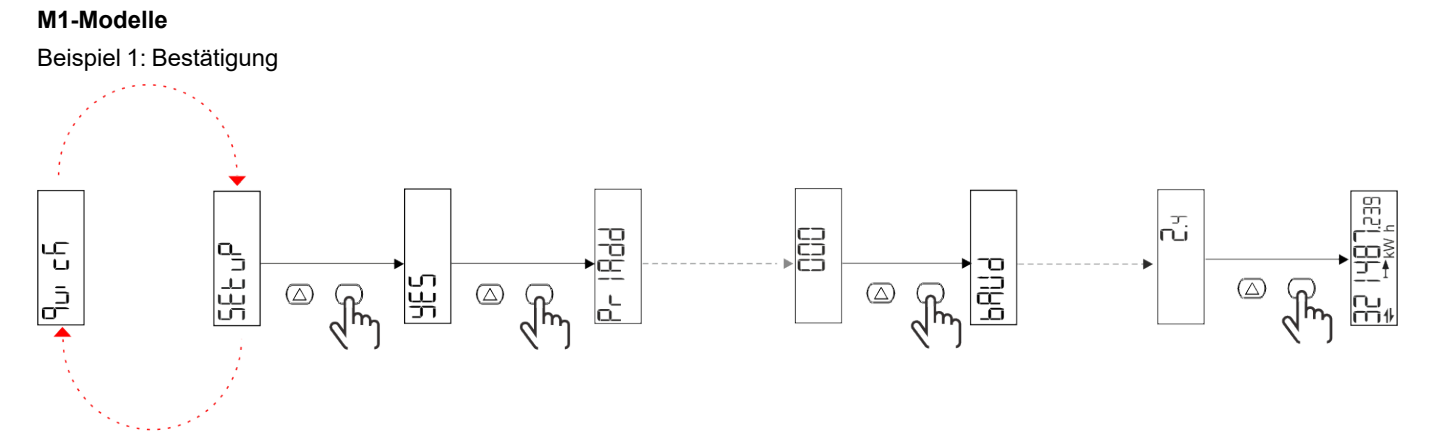

Beispiel 2: Modifikation (Primäradresse 1)

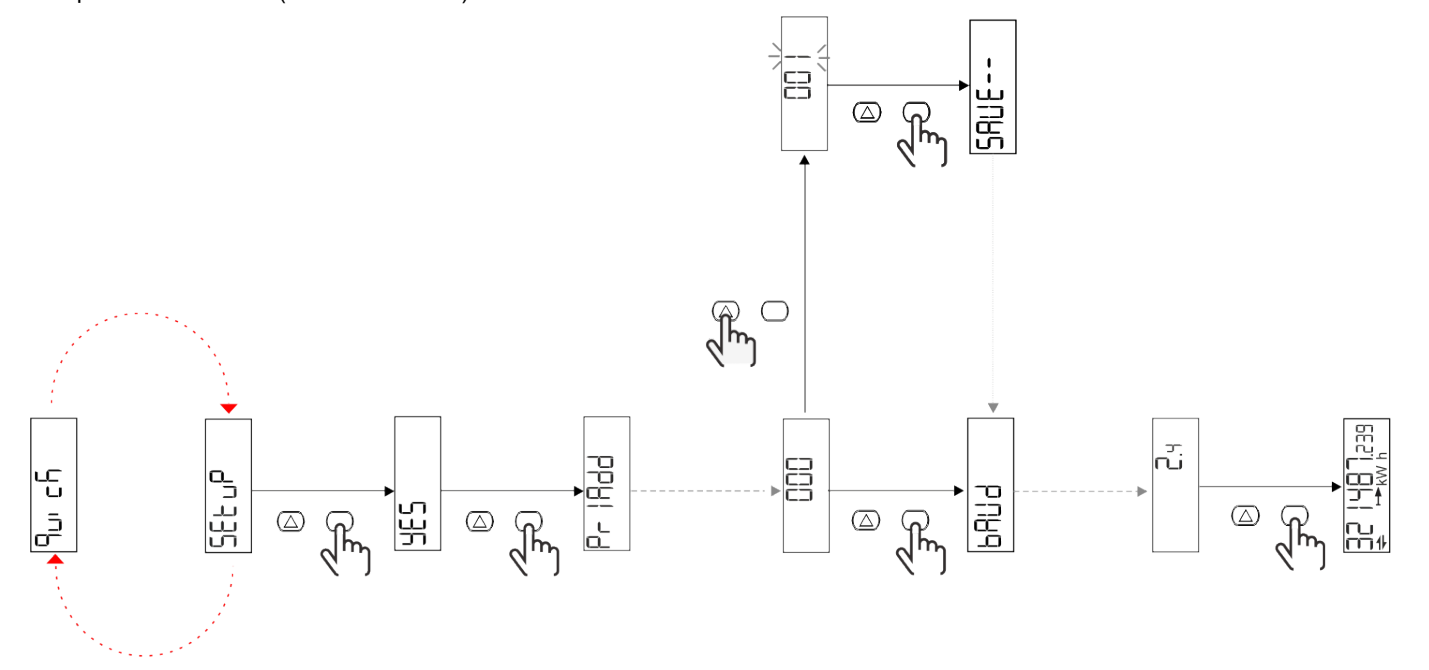

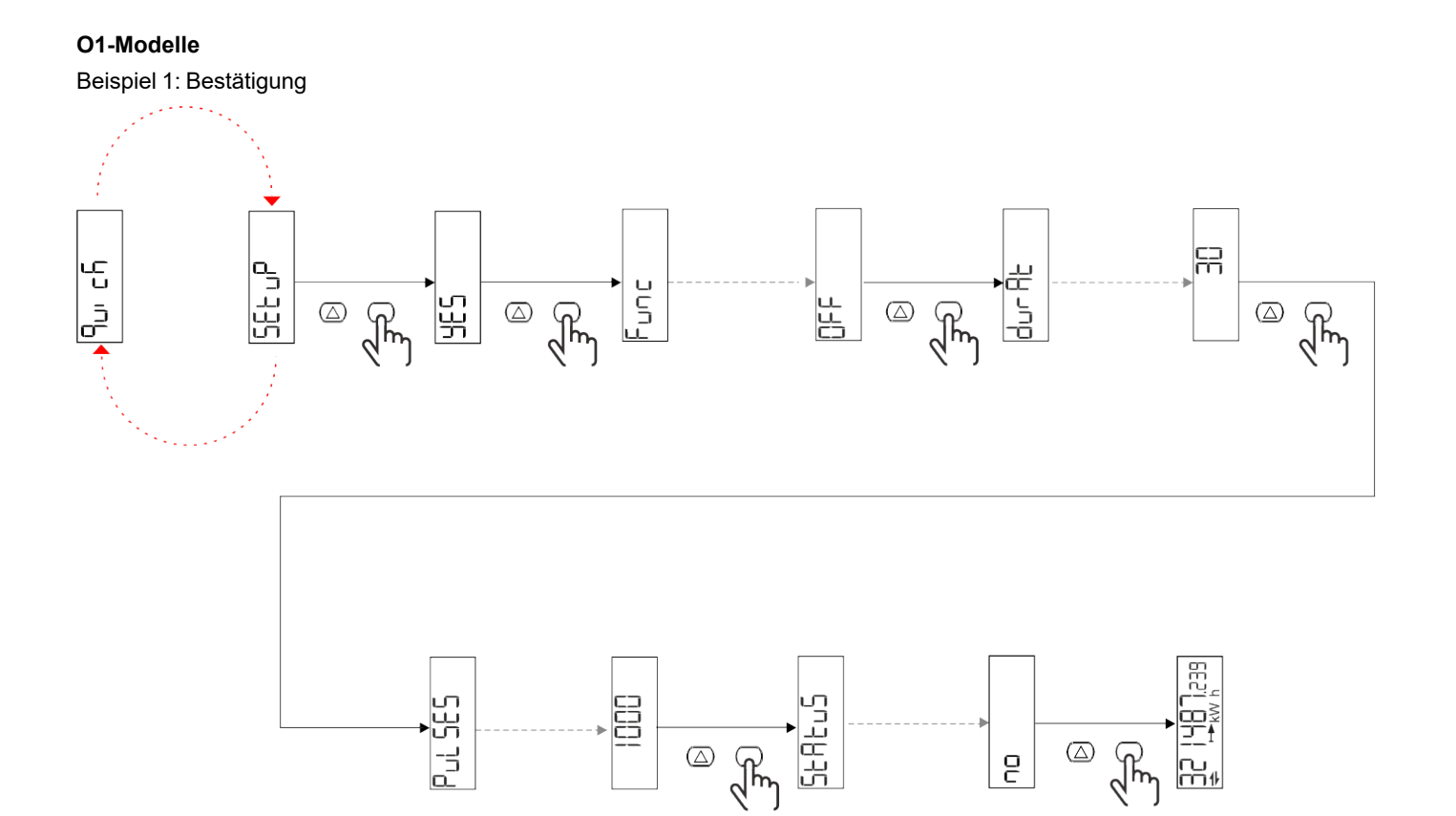

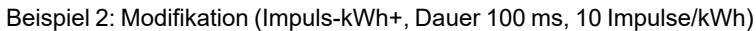

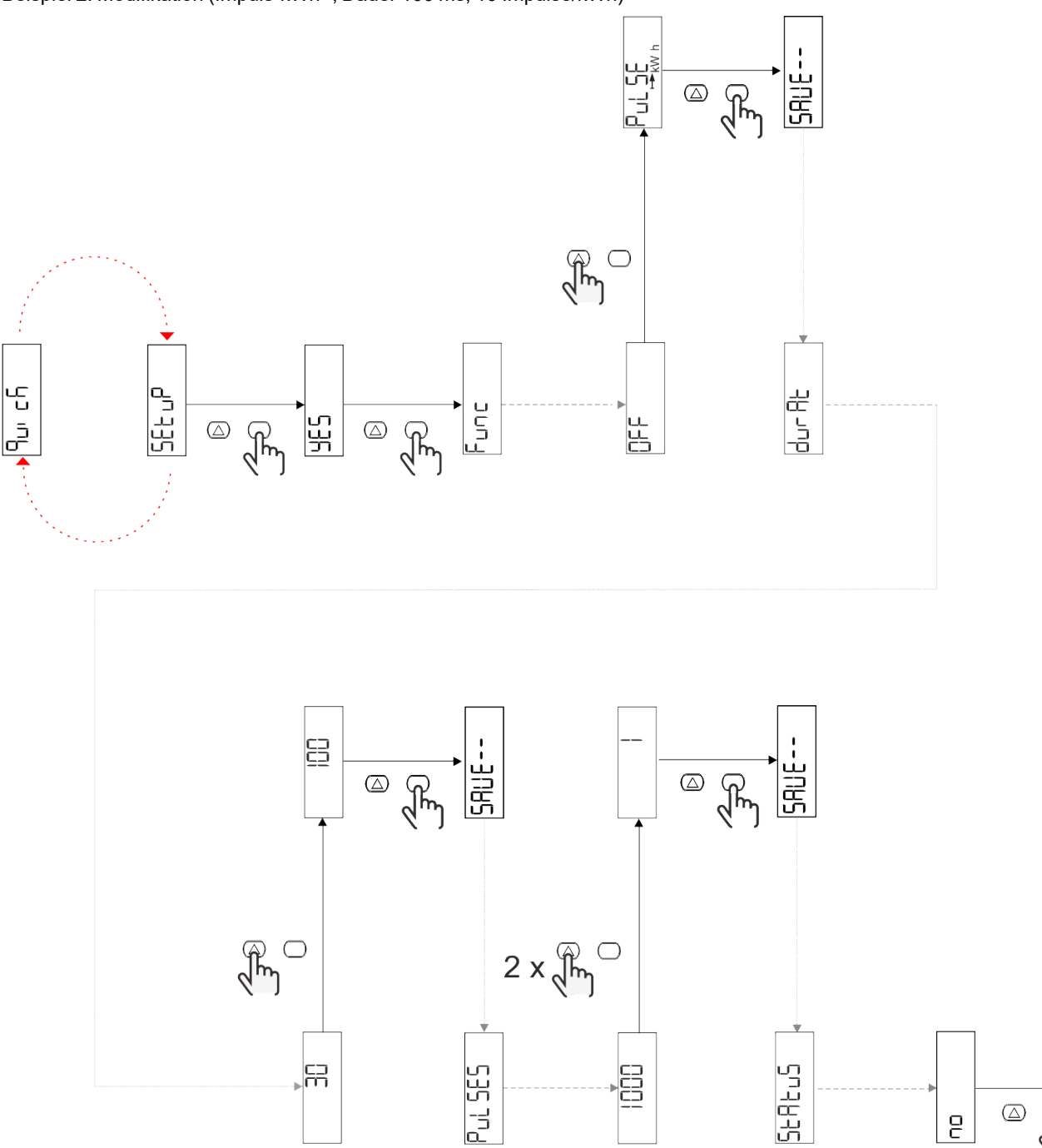

) <u>아</u>리 모티

 $\quad \ \ \, \textcircled{\scriptsize{1}}$ 

 $\overline{e}$ 

 $\sqrt{\frac{2}{3}}$ 

## <span id="page-14-0"></span>**Beschreibung der Menüs**

### <span id="page-14-1"></span>**Messseiten**

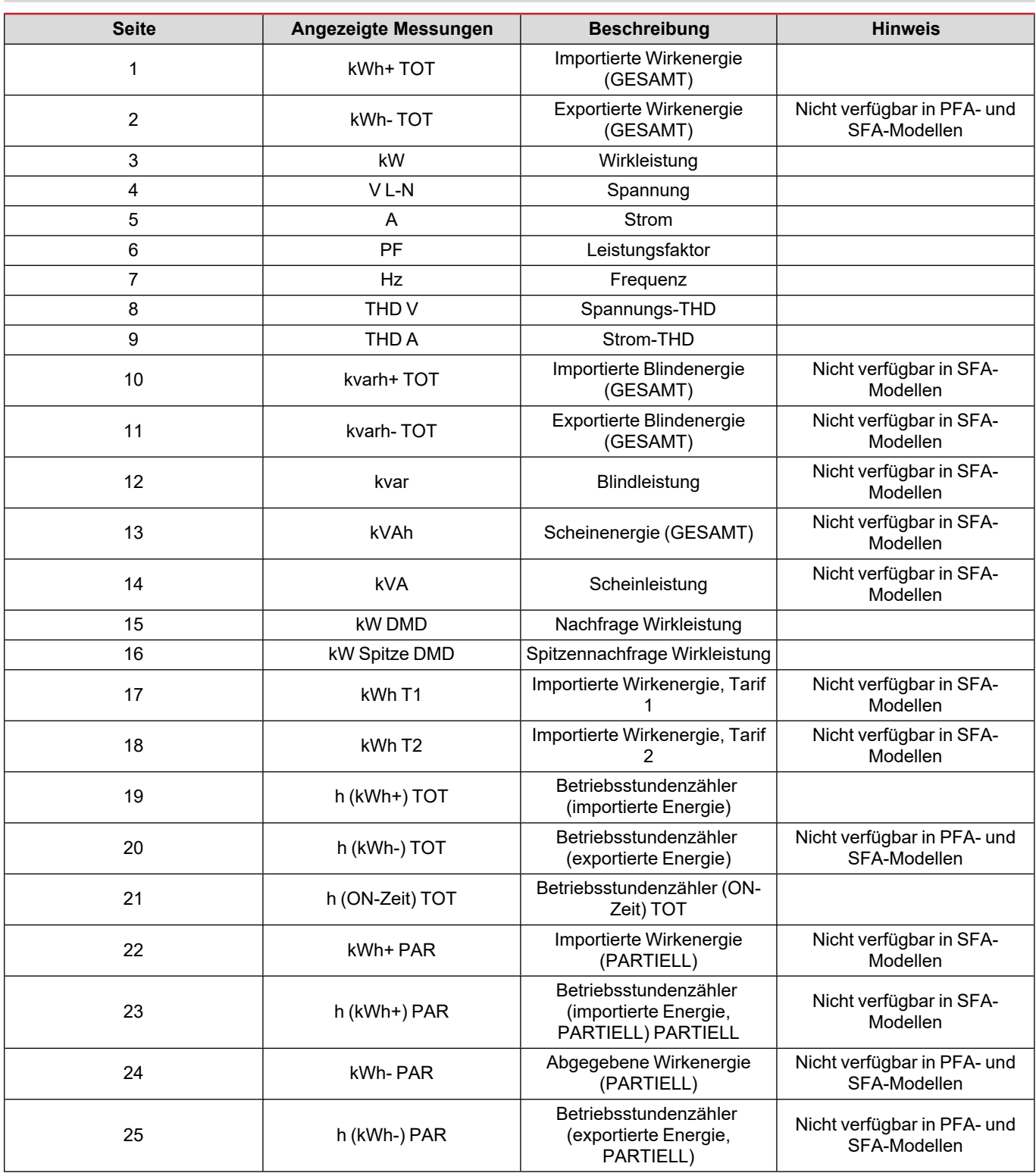

### <span id="page-15-0"></span>**SETTINGS-Menü**

Mit diesem Menü können die Parameter eingestellt werden.

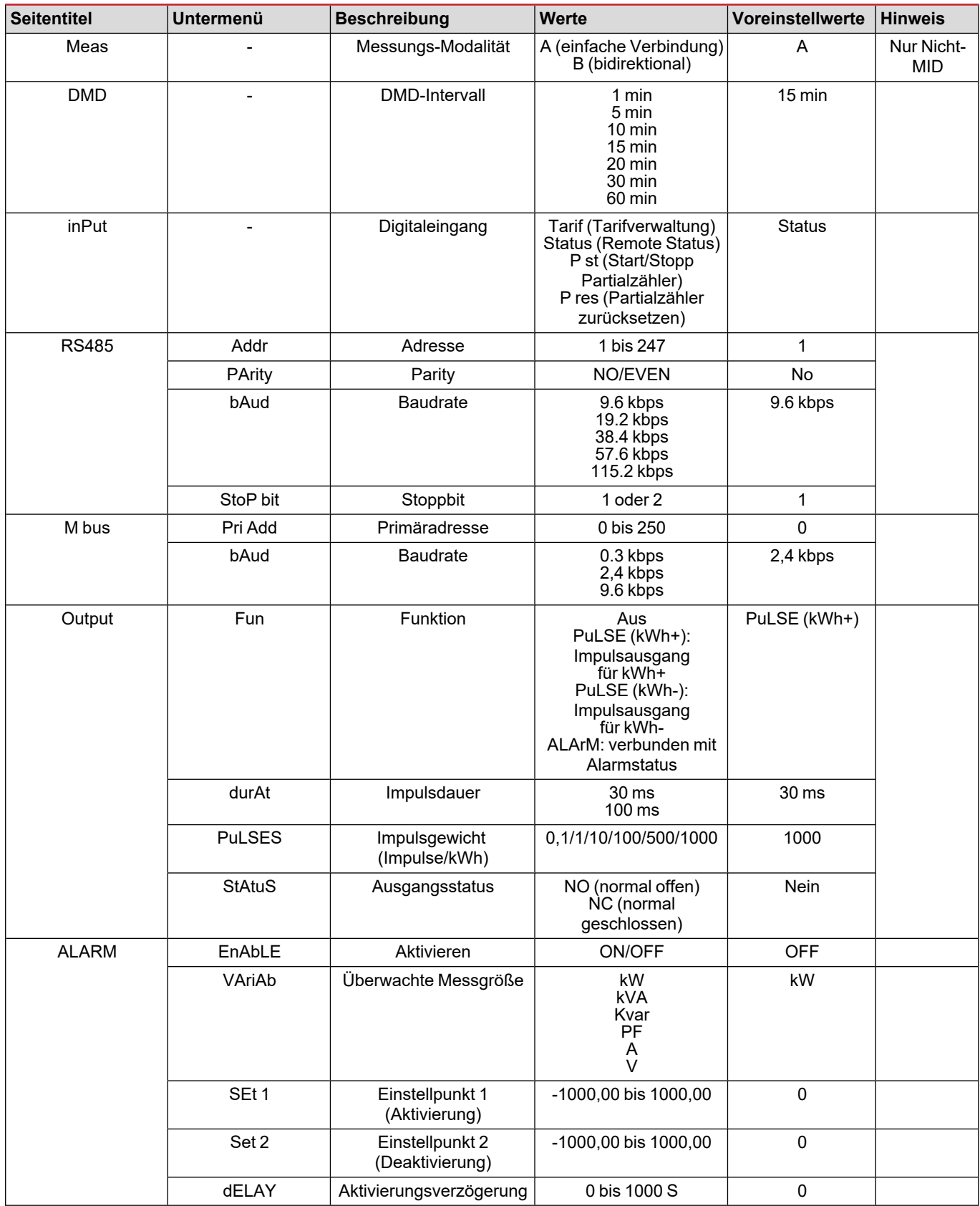

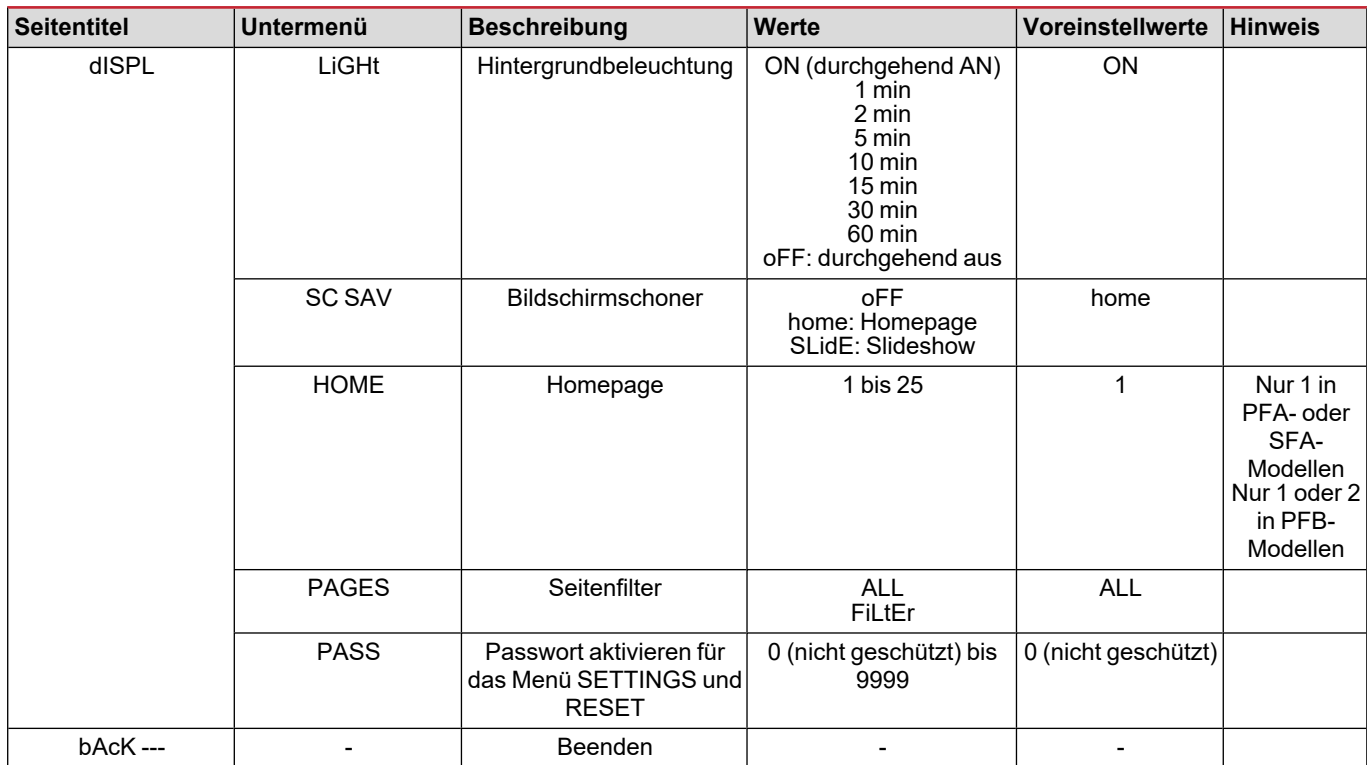

### <span id="page-16-0"></span>**INFO-Menü**

Mit diesem Menü können die eingestellten Parameter angezeigt werden.

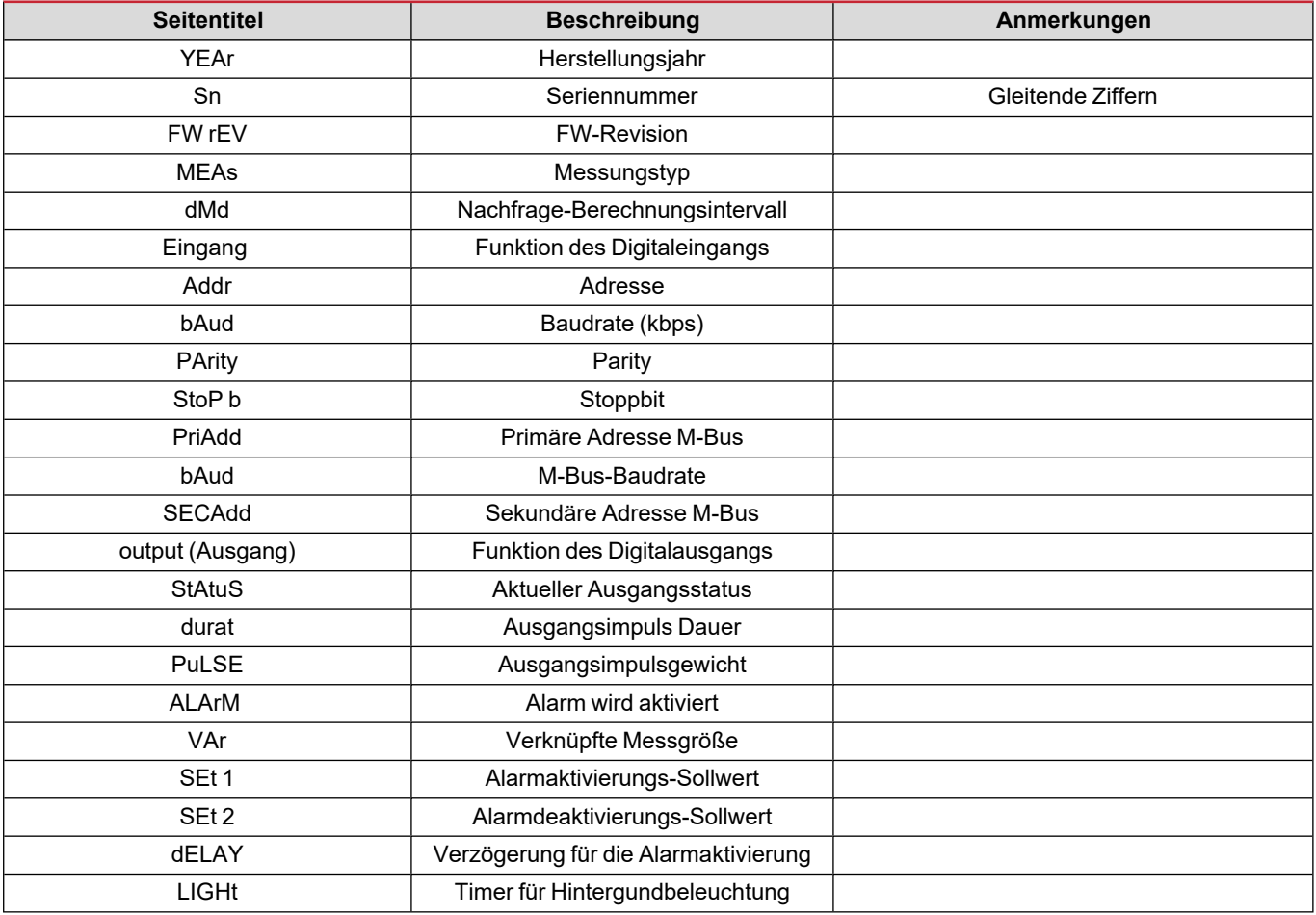

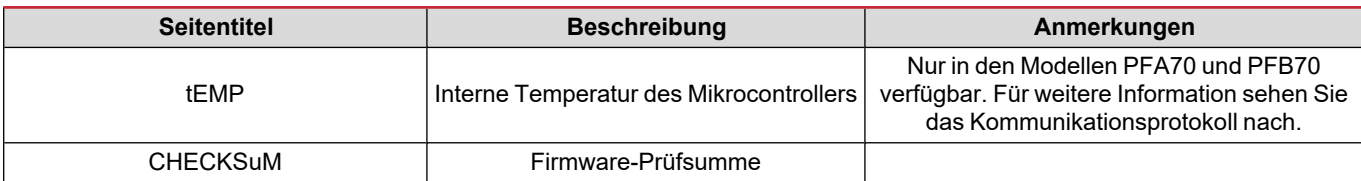

### <span id="page-17-0"></span>**RESET-Menü**

Mit diesem Menü können die folgenden Einstellungen zurückgesetzt werden:

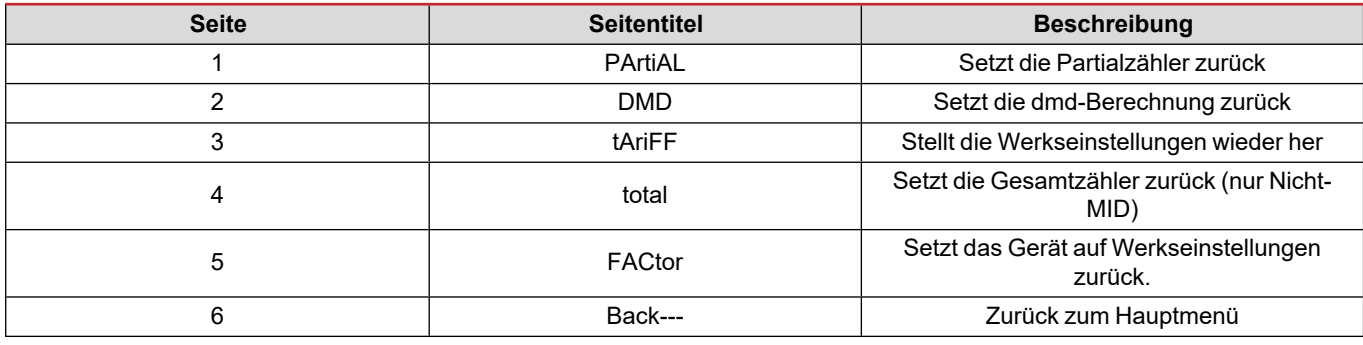

### <span id="page-17-1"></span>**Kommunikationsschnittstel**

Alarm-Einstellungen

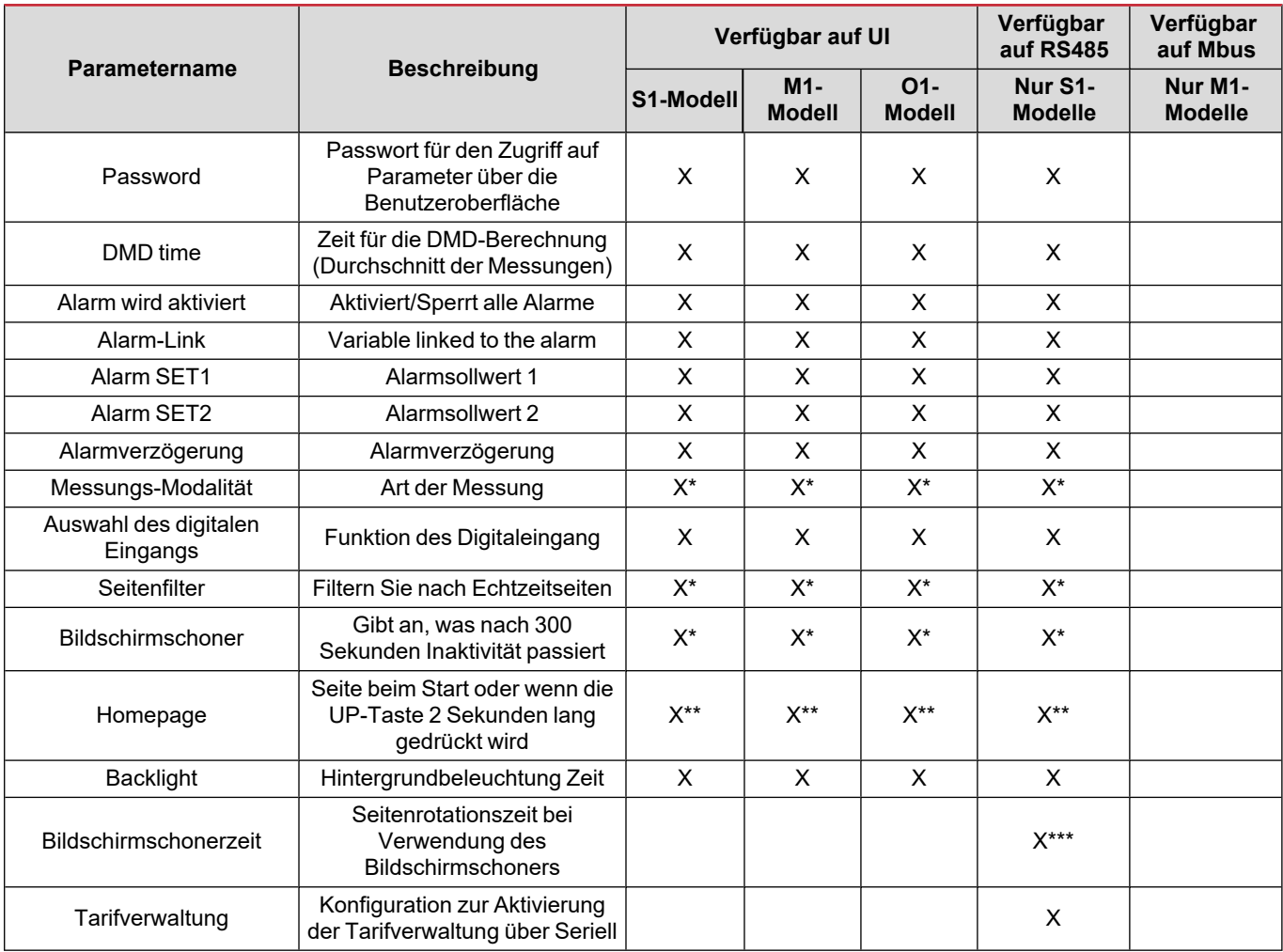

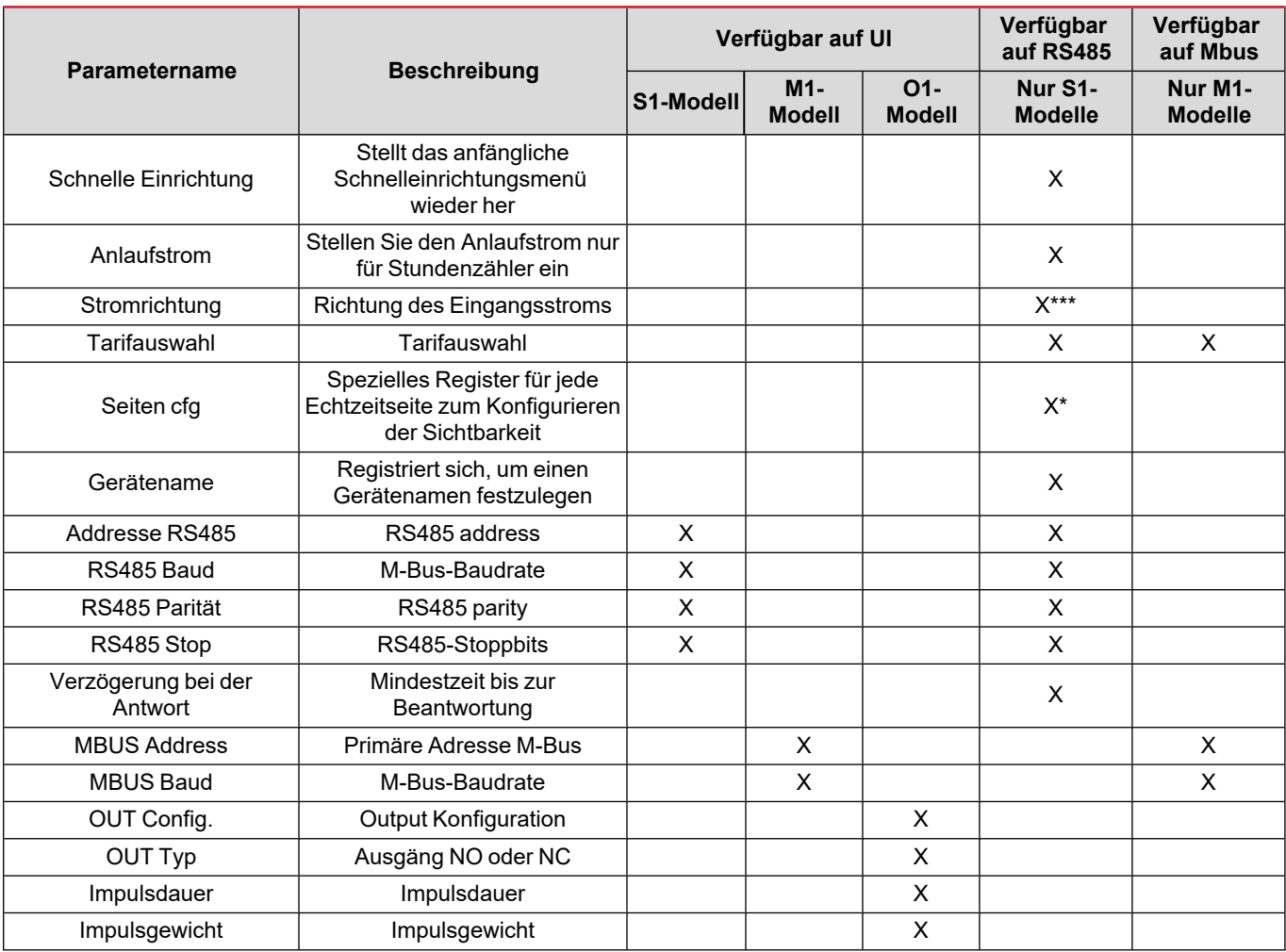

\* = Schreibgeschützt bei MID-Modellen

\*\* = Die Startseite kann in PFA und SFA nur auf 1 und in PFB auf 1 und 2 eingestellt werden

\*\*\* = Nicht verfügbar in mid-Modellen

### <span id="page-19-1"></span><span id="page-19-0"></span>**Digitaleingang**

Der Digitaleingang kann vier Funktionen ausführen:

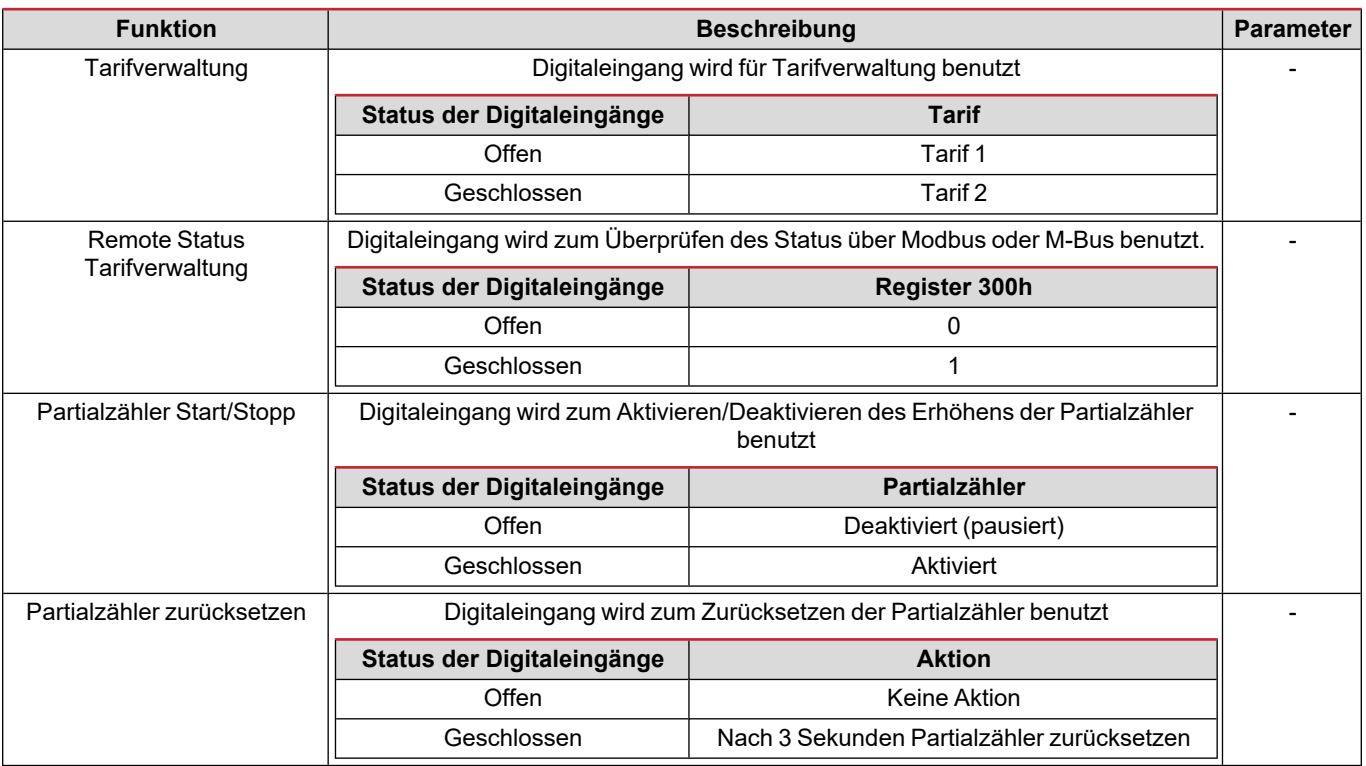

### <span id="page-19-2"></span>**Digitalausgang (O1-Version)**

Der Digitalausgang kann zwei Funktionen ausführen:

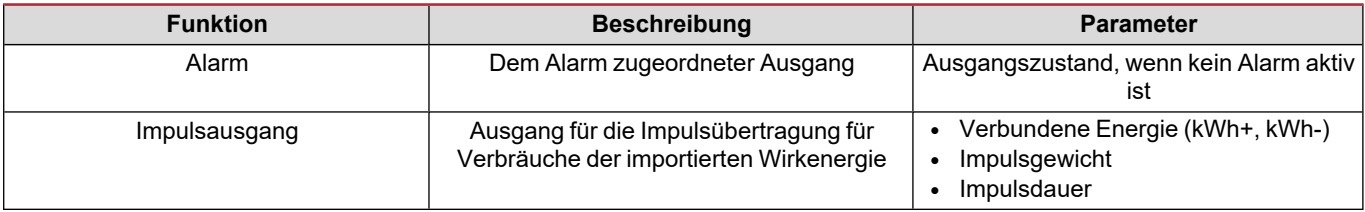

### <span id="page-19-3"></span>**Modbus-RTU-Port (S1-Version)**

Der Modbus-RTU-Kommunikationsport wird zum Übertragen von Daten an einen Modbus-Master benutzt. Für weitere Informationen über Modbus-RTU-Kommunikation sehen Sie im Kommunikationsprotokoll nach.

### <span id="page-19-4"></span>**M-Bus-Port (M1-Version)**

Der M-Bus-Kommunikationsport wird zum Übertragen von Daten an einen M-Bus-Master (Carlo Gavazzi SIU-MBM oder irgendeinen Drittanbieter-M-Bus-Master) benutzt.

Für weitere Informationen über M-Bus-Kommunikation sehen Sie im Kommunikationsprotokoll nach.

### <span id="page-20-1"></span><span id="page-20-0"></span>**Alarme**

### <span id="page-20-2"></span>**Einführung**

EM511 verwaltet einen Messvariablenalarm. Zum Einstellen des Alarms Folgendes festlegen:

- **-** die zu überwachende Messgröße (VARIABLE)
- <sup>l</sup> den Schwellenwert für die Alarmaktivierung (**SET POINT 1**)
- <sup>l</sup> den Schwellenwert für die Alarmdeaktivierung (**SET POINT 2**)
- <sup>l</sup> die Verzögerung für die Alarmaktivierung (**ACTIVATION DELAY**)

### <span id="page-20-3"></span>**Variables**

Das Gerät kann eine der folgenden Messgrößen überwachen:

- Wirkleistung
- Scheinleistung
- Blindleistung
- Leistungsfaktor
- Spannung
- Strom

#### <span id="page-20-4"></span>**Alarmtypen**

#### **Überschreitungsalarm (Set point 1 ≥ Set point 2)**

Der Alarm spricht an, wenn die überwachte Messgröße den Set 1-Wert für die Dauer der Ansprechverzögerung (Delay) überschreitet, und wird zurückgesetzt, wenn sie unter den Set 2-Wert fällt.

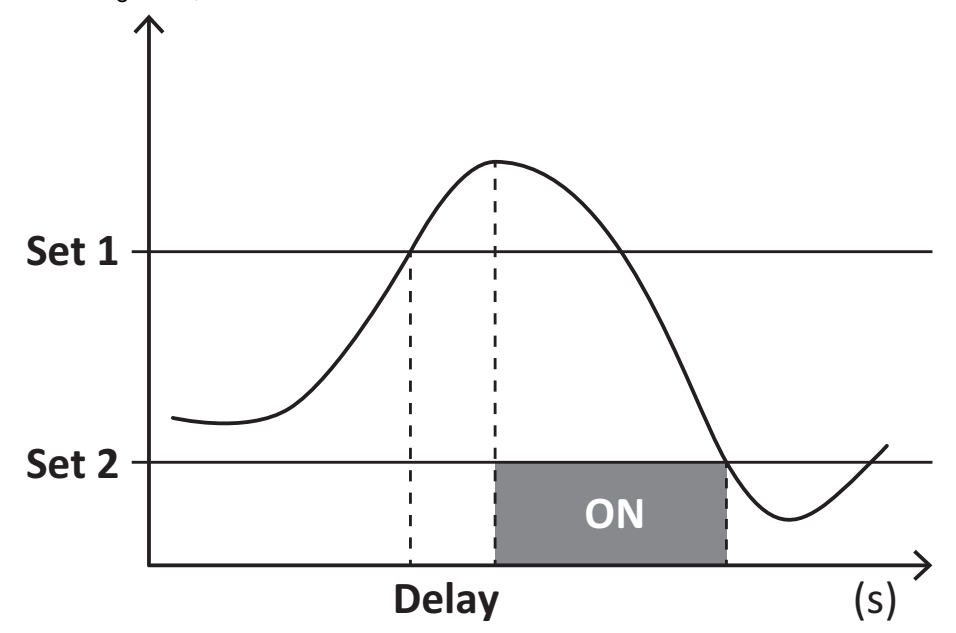

#### **Unterschreitungsalarm (Set point 1 < Set point 2)**

Der Alarm spricht an, wenn die überwachte Messgröße den Set 1-Wert für die Dauer der Ansprechverzögerung (Delay) unterschreitet, und wird zurückgesetzt, wenn sie den Set 2-Wert übersteigt.

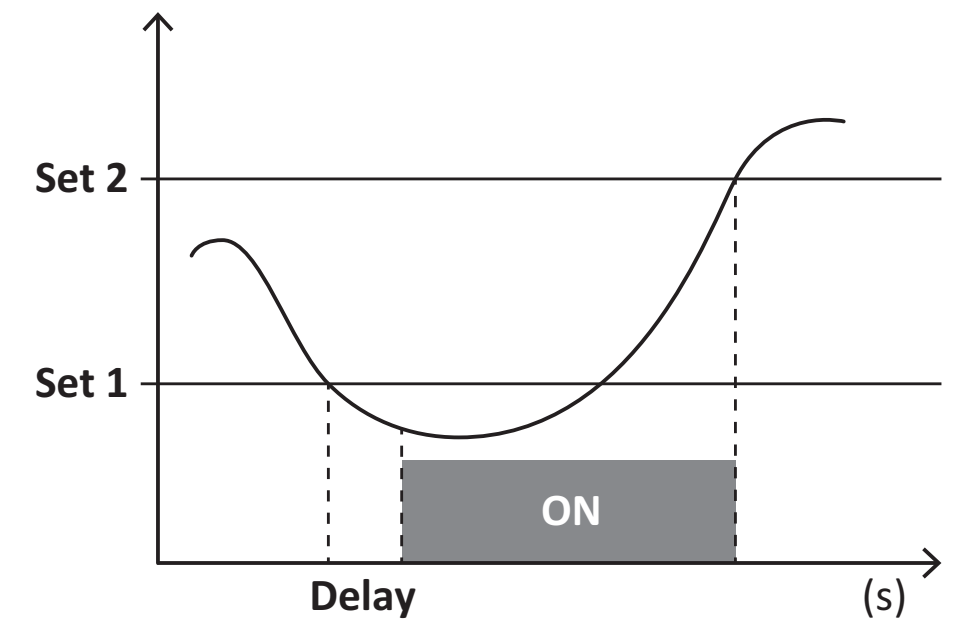

### <span id="page-21-0"></span>**DMD Werte**

#### <span id="page-21-1"></span>**Mittelwertberechnung (dmd)**

EM511 berechnet die Mittelwerte von elektrischen Messgrößen in einem eingestellten Integrationsintervall (Voreinstellung 15 min).

#### <span id="page-21-2"></span>**Integrationsintervall**

Das Integrationsintervall beginnt beim Einschalten oder wenn der Befehl zum Zurücksetzen erteilt wird. Der erste Wert wird am Ende des ersten Integrationsintervalls angezeigt.

#### <span id="page-21-3"></span>**Beispiel**

Nachstehend ein Integrationsbeispiel:

- Zurücksetzen um 10:13:07
- eingestellte Integrationszeit: 15 min

Der erste Wert wird um 10:28:07 angezeigt und bezieht sich auf das Intervall von 10:13:07 bis 10:28:07.

### <span id="page-21-4"></span>**LCD-Anzeige**

#### <span id="page-21-5"></span>**Homepage**

Das Gerät kann die Standardmessseiten anzeigen, nachdem fünf Minuten lang keine Bedienung stattgefunden hat, wenn der Bildschirmschoner aktiviert ist und der Bildschirmschonertyp auf "Home page" (Standardwert) eingestellt ist.

Info: Wenn Sie eine Seite auswählen, die im eingestellten System nicht verfügbar ist, zeigt das Gerät die erste verfügbare Seite *als Homepage an. Bei MID-Modellen kann die Homepage nicht geändert werden und zeigt den Wirkenergiezähler an.*

#### <span id="page-21-6"></span>**Backlight**

EM511 ist mit einem Hintergrundbeleuchtungssystem ausgestattet. Sie können einstellen, ob die Hintergrundbeleuchtung immer eingeschaltet sein soll oder ob sie nach Ablauf einer bestimmten Zeitspanne seit dem Drücken einer Taste (1 bis 60 Minuten) automatisch ausgeschaltet werden soll.

### <span id="page-22-0"></span>**Bildschirmschoner**

Wenn 5 Minuten verstrichen sind, seitdem eine Taste gedrückt wurde, zeigt die Einheit die Homeseite an, wenn der Bildschirmschonertyp "Home page" ist (Standardvoreinstellung), oder sie startet die Slideshowfunktion (wenn diese aktiviert ist), die die ausgewählten Seiten auf einer rotierenden Basis anzeigt. Die angezeigten Seiten können in UCS (S1-Version) ausgewählt werden. Die Voreinstellung enthält folgende Seiten: 1 (kWh+ TOT, kW), 3 (KW), 4 (V L-N), 5 (A).

<span id="page-22-1"></span>*Hinweis: Bei MID-Modellen lautet die Einstellung für den Bildschirmschoner "Homepage" und kann nicht geändert werden.*

### **Seitenfilter**

Der Seitenfilter erleichtert die Verwendung und das Durchsuchen der Messseiten. Wenn Sie die -1 aste benutzen, zeigt die Einheit nur die Seiten an, an denen Sie am meisten interessiert sind, die über UCS-Software ausgewählt werden können (S1- Version) oder vordefiniert sind (O1- und M1-Version).

Info: Um alle Seiten ohne Verwendung der UCS-Software anzuzeigen, können Sie den Seitenfilter vom SETTINGS-Menü aus (DISPLAY → PAGES → ALL) deaktivieren. Per Standardvoreinstellung sind folgende Seiten im Filter eingeschlossen: 1 (kWh+ TOT, kW), 2 (kWh-TOT, kW),3 (KW), 4 (VL-N), 5 (A), 7 (Hz), 10 (kvarh+TOT), 11 (kvarh-TOT), 12 (kvar), siehe ["Messseiten"](#page-14-1) Auf *[Seite15](#page-14-1).*

### <span id="page-22-2"></span>**Wiederherstellen der Werkseinstellungen**

### <span id="page-22-3"></span>**Wiederherstellen der Einstellungen über das RESET-Menü**

Über das RESET-Menü können Sie alle Werkseinstellungen wiederherstellen. Bei der Inbetriebnahme ist das QUICK SET-UP Menü wieder verfügbar.

*Info: Zähler werden nicht zurückgesetzt.*

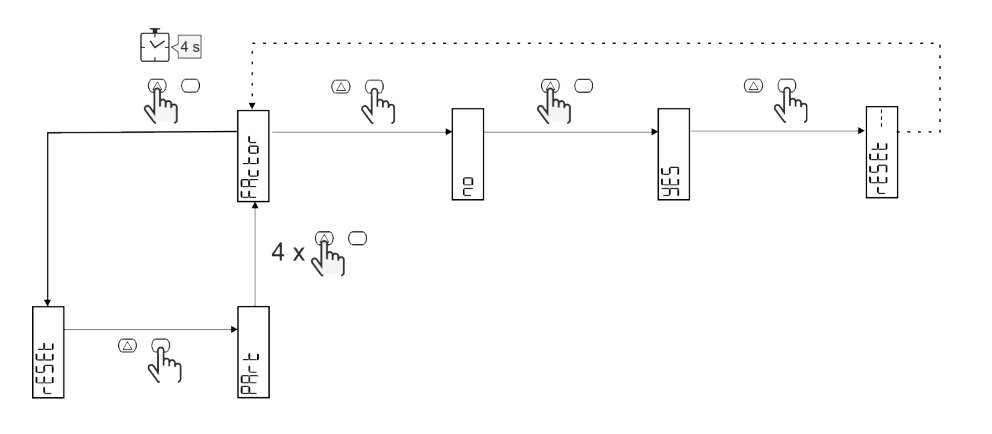

### <span id="page-22-4"></span>**Versatzfunktion**

#### <span id="page-22-5"></span>**Einstellen einiger Zielwerte unter Verwendung der Funktion für das gesamte Zurücksetzen**

Mit dieser Funktion können Sie einen Zielwert einstellen, sie ermöglicht Ihnen, Ihren Bedarf zu erfüllen:

- Austauschen gegen einen existierenden Analysator und Beibehaltung der gesammelten Daten
- das Gerät parallel zu Ihrem Analysator arbeiten lassen.

Hinweise: Diese Funktion ist nur für Nicht-MID-Modelle verfügbar.

Beispiel: Folgen Sie dem nachstehenden Diagramm, wenn Sie die Zielwerte einstellen wollen, die Sie in der Tabelle finden:

| Energiezähler | Werte      |
|---------------|------------|
| kWh+          | 100.000,00 |
| kWh-          | 200.000,00 |
| kvarh         | 300.000,00 |
| kvarh-        | 200.000,00 |
| kvah          | 200.000,00 |

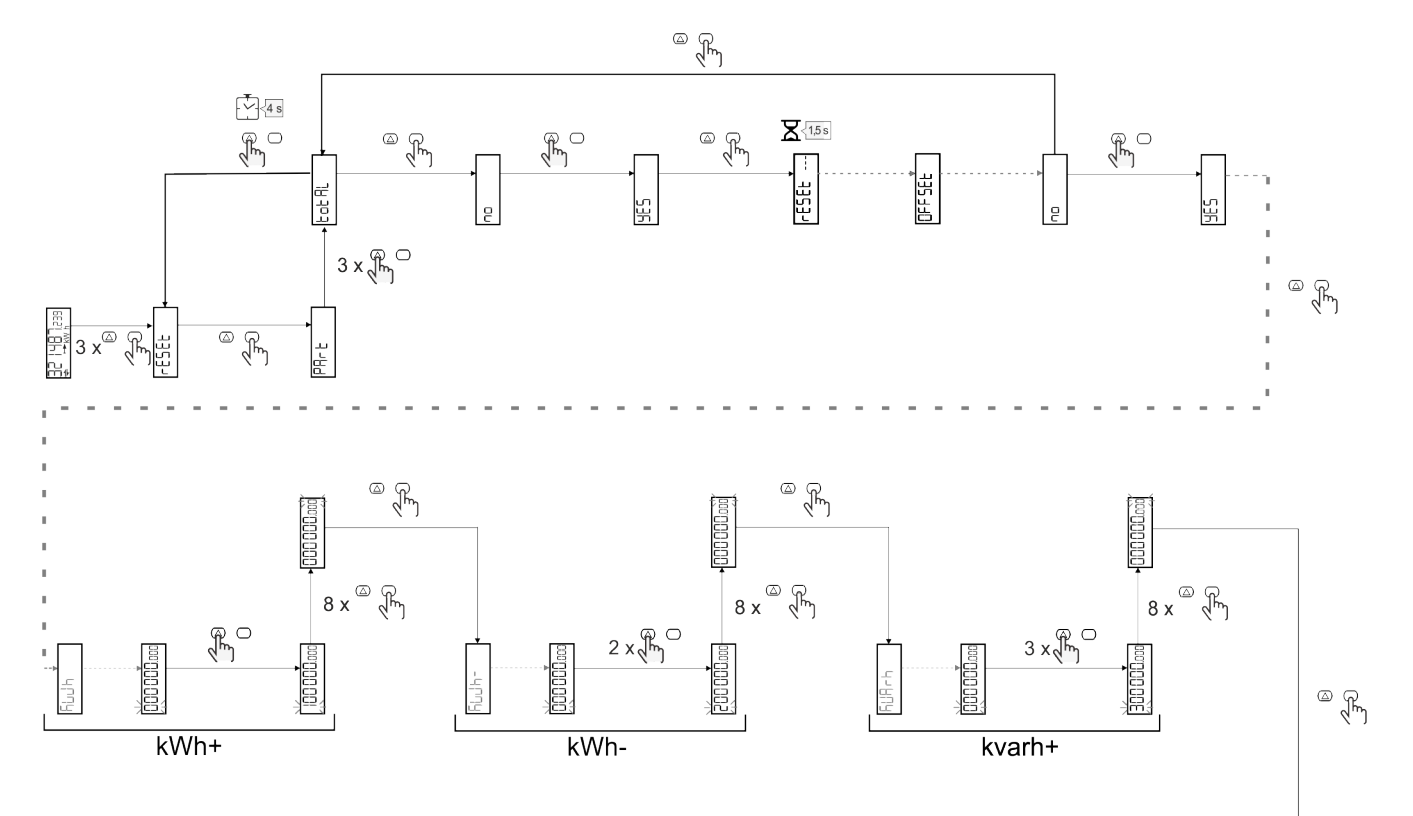

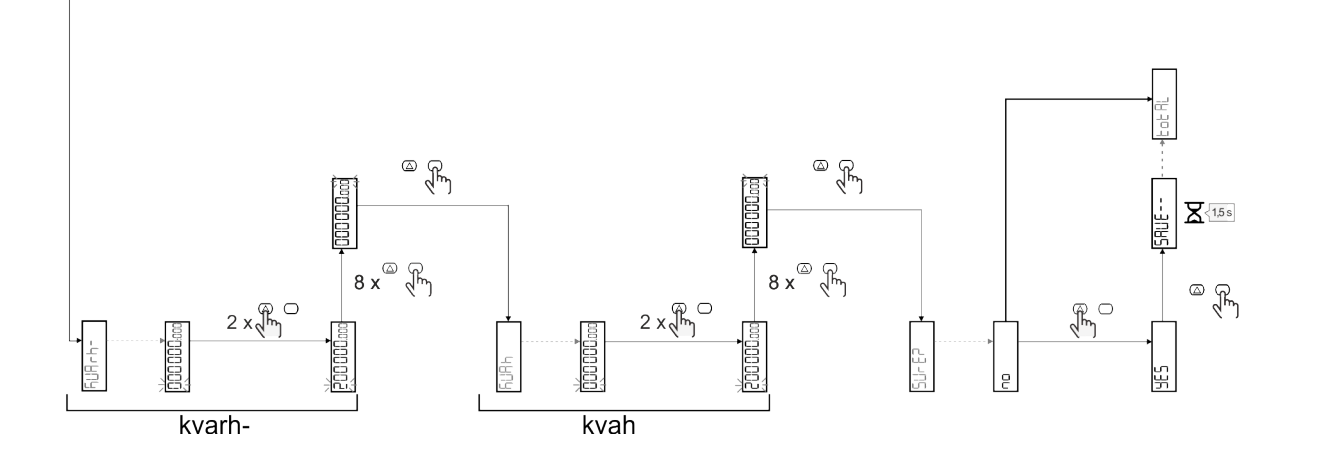

#### 24 EM511 - Betriebsanleitung | 11.03.2024 | CARLO GAVAZZI Controls SpA

### <span id="page-24-0"></span>**Tarifverwaltung**

### <span id="page-24-1"></span>**Tarifverwaltung über Digitaleingang**

Zum Verwalten von Tarifen über den Digitaleingang stellen Sie die Funktion des Digitaleingangs (über Tastatur oder UCS-Software) auf Tarif ein. Der aktuelle Tarif hängt vom Status des Eingangs ab.

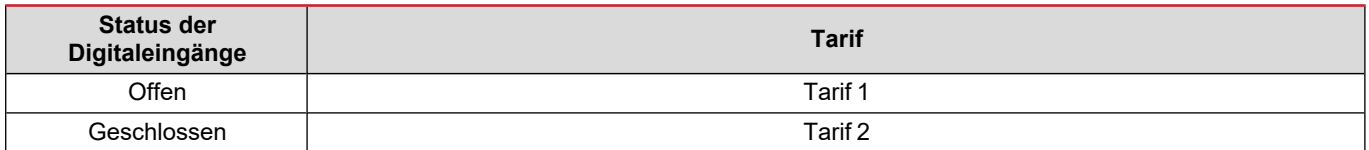

#### <span id="page-24-2"></span>**Tarifverwaltung über Modbus RTU**

Zum Verwalten von Tarifen über Modbus-RTU-Befehl aktivieren Sie die Tarifverwaltung über Modbus-Befehl aus der UCS-Software.

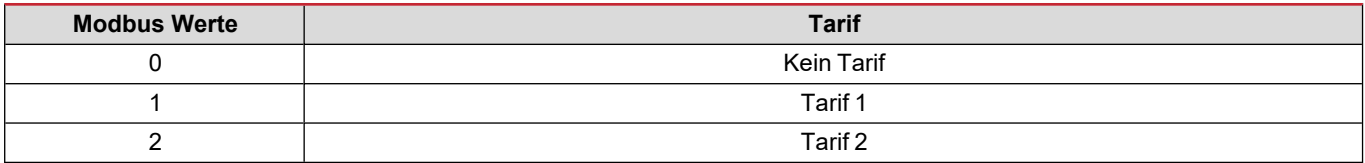

### <span id="page-24-3"></span>**Tarifverwaltung über M-Bus**

Um die Raten über M-Bus zu verwalten, kann der M-Bus-Master einen bestimmten Frame senden

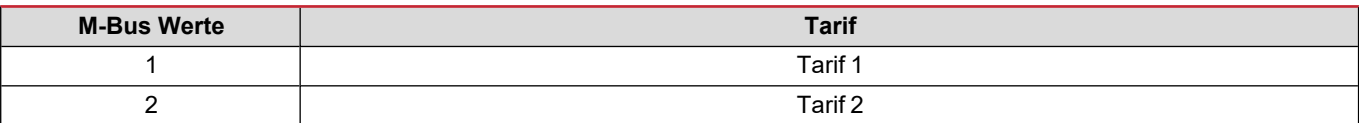

### <span id="page-25-1"></span><span id="page-25-0"></span>**Problemlösungen**

Info: Bei anderen Störungen oder Ausfällen wenden Sie sich bitte an die CARLO GAVAZZI-Niederlassung oder an den *Vertriebspartner Ihres Landes.*

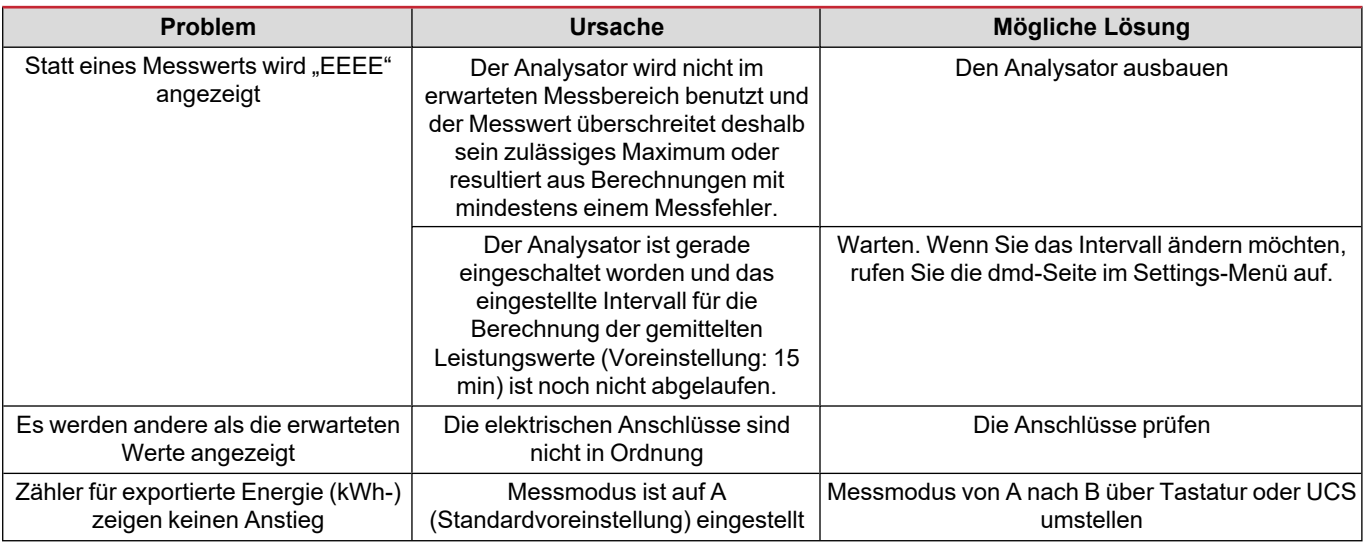

### <span id="page-25-2"></span>**Alarme**

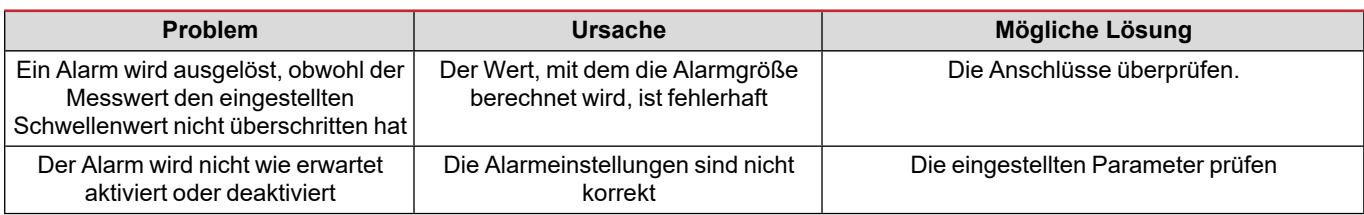

### <span id="page-25-3"></span>**Kommunikationsprobleme**

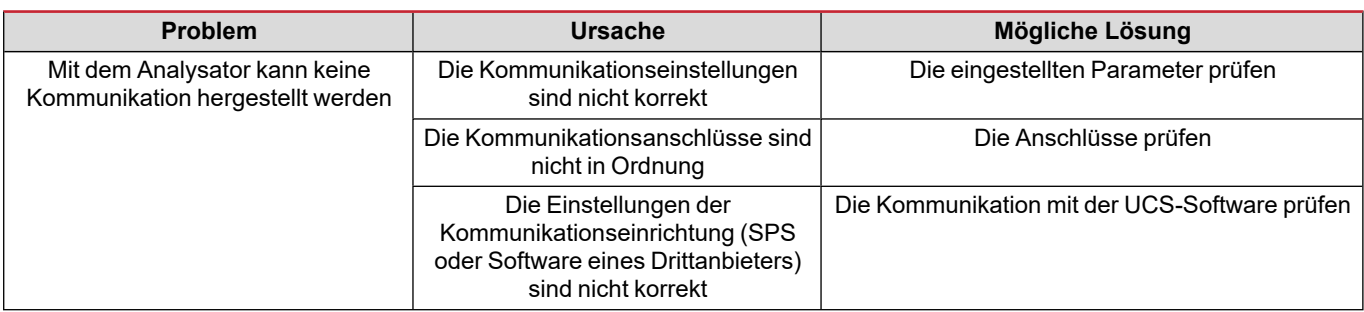

### <span id="page-25-4"></span>**Anzeigeprobleme**

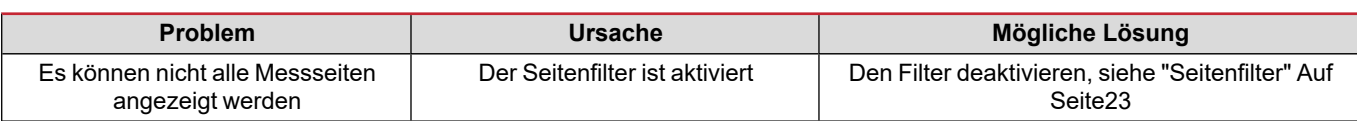

### <span id="page-26-0"></span>**Download**

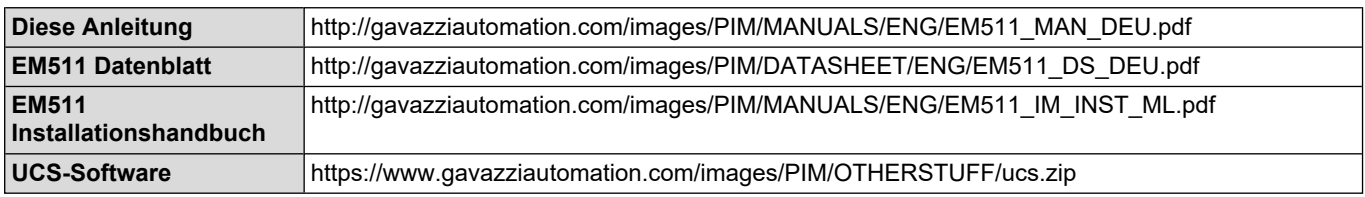

### <span id="page-26-1"></span>**Reinigung**

Um die Anzeige sauber zu halten, verwenden Sie ein leicht feuchtes Tuch. Benutzen Sie niemals Scheuer- oder Lösungsmittel.

### <span id="page-26-2"></span>**Entsorgung**

 $\boxtimes$ Entsorgen Sie die Einheit, indem Sie ihre Materialien getrennt sammeln und zu den von den Behörden oder lokalen öffentlichen Einrichtungen angegebenen Sammelstellen bringen. Eine ordnungsgemäße Entsorgung und Wiederverwertung trägt dazu bei, potenziell schädliche Folgen für Umwelt und Menschen zu vermeiden.

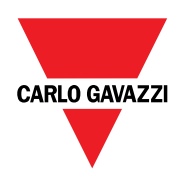

### **CARLO GAVAZZI Controls SpA**

via Safforze, 8 32100 Belluno (BL) Italien

www.gavazziautomation.com info@gavazzi-automation.com Info: +39 0437 355811 Fax: +39 0437 355880

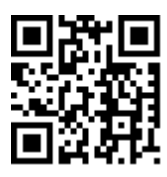

**EM511** - Betriebsanleitung 11.03.2024 | Copyright © 2024